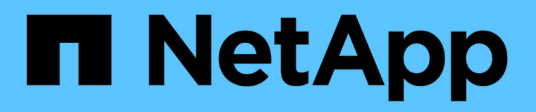

## **Gestire il server e i plug-in SnapCenter**

SnapCenter Software 5.0

NetApp April 04, 2024

This PDF was generated from https://docs.netapp.com/itit/snapcenter/admin/concept\_overview\_of\_dashboard.html on April 04, 2024. Always check docs.netapp.com for the latest.

# **Sommario**

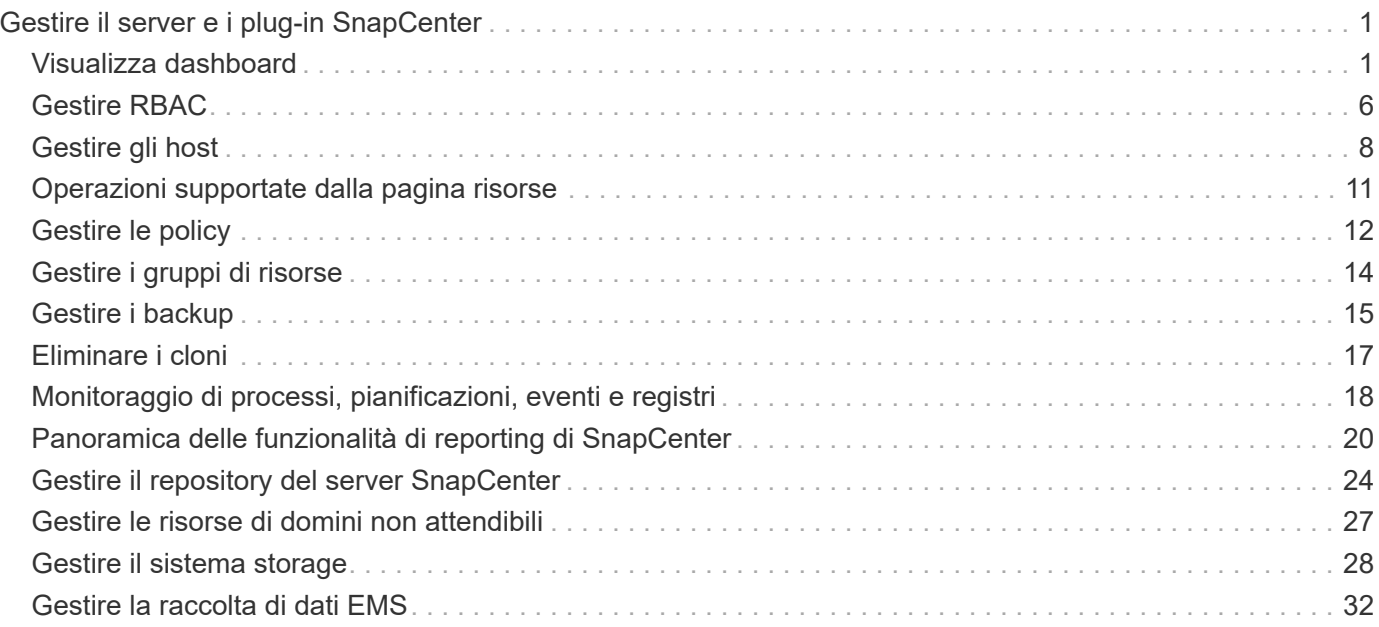

# <span id="page-2-0"></span>**Gestire il server e i plug-in SnapCenter**

## <span id="page-2-1"></span>**Visualizza dashboard**

## **Panoramica della dashboard**

Dal riquadro di navigazione a sinistra di SnapCenter, la dashboard offre una prima panoramica dello stato del sistema, tra cui attività di lavoro recenti, avvisi, riepilogo della protezione, efficienza e utilizzo dello storage, stato dei processi SnapCenter (backup, clonazione, ripristino), stato della configurazione per host standalone e cluster Windows, Numero di macchine virtuali di storage (SVM) gestite da SnapCenter e capacità di licenza.

Le informazioni visualizzate nella vista Dashboard dipendono dal ruolo assegnato all'utente che ha attualmente effettuato l'accesso a SnapCenter. Alcuni contenuti potrebbero non essere visualizzati se l'utente non dispone dell'autorizzazione per visualizzare tali informazioni.

In molti casi, è possibile visualizzare ulteriori informazioni su un display passando il mouse su **i**. In alcuni casi, le informazioni contenute nella dashboard vengono collegate alle informazioni dettagliate sulla fonte nelle pagine della GUI di SnapCenter, ad esempio risorse, Monitor e Report.

#### **Attività lavorative recenti**

Il riquadro attività recenti visualizza l'ultima attività di processo da qualsiasi processo di backup, ripristino e clonazione a cui si dispone dell'accesso. I job in questa schermata presentano uno dei seguenti stati: Completato, Avviso, non riuscito, in esecuzione, in coda, E annullato.

Passando il mouse su un lavoro si ottiene una maggiore quantità di informazioni. È possibile visualizzare ulteriori informazioni sul lavoro facendo clic su un numero di lavoro specifico, che reindirizza l'utente alla pagina Monitor. Da qui, è possibile ottenere dettagli sul lavoro o informazioni di log e generare un report specifico per quel lavoro.

Fare clic su **Visualizza tutto** per visualizzare la cronologia di tutti i job SnapCenter.

#### **Avvisi**

Il riquadro Avvisi visualizza gli ultimi avvisi critici e di avviso non risolti per gli host e il server SnapCenter.

Il numero totale di avvisi critici e di categoria di avviso viene visualizzato nella parte superiore del display. Facendo clic sui totali critici o di avviso, viene visualizzata nuovamente la pagina Avvisi con il filtro specifico applicato nella pagina Avvisi.

Facendo clic su un avviso specifico, viene visualizzata nuovamente la pagina Avvisi per ulteriori informazioni sull'avviso. Facendo clic su **Visualizza tutto** nella parte inferiore del display, si viene reindirizzati alla pagina Avvisi per un elenco di tutti gli avvisi.

#### **Riepilogo della protezione più recente**

La sezione Riepilogo protezione più recente fornisce lo stato di protezione per tutte le entità a cui si ha accesso. Per impostazione predefinita, il display fornisce lo stato di tutti i plug-in. Vengono fornite informazioni sullo stato delle risorse di cui è stato eseguito il backup sullo storage primario come Snapshot e sullo storage secondario mediante le tecnologie SnapMirror e SnapVault. La disponibilità delle informazioni sullo stato di

protezione per lo storage secondario si basa sul tipo di plug-in selezionato.

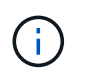

Se si utilizza un criterio di protezione del vault mirror, i contatori del riepilogo della protezione vengono visualizzati nel grafico di riepilogo di SnapVault e non nel grafico di SnapMirror.

Lo stato di protezione dei singoli plug-in è disponibile selezionando un plug-in dal menu a discesa. Un grafico a ciambelle mostra la percentuale di risorse protette per il plug-in selezionato. Facendo clic su una sezione, viene visualizzata la pagina **Report** > **Plug-in**, che fornisce un report dettagliato di tutte le attività di storage primario e secondario per il plug-in specificato.

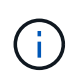

I report sullo storage secondario sono validi solo per SnapVault; i report SnapMirror non sono supportati.

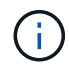

SAP HANA fornisce informazioni sullo stato di protezione per lo storage primario e secondario per le Snapshot. Per i backup basati su file è disponibile solo lo stato di protezione dello storage primario.

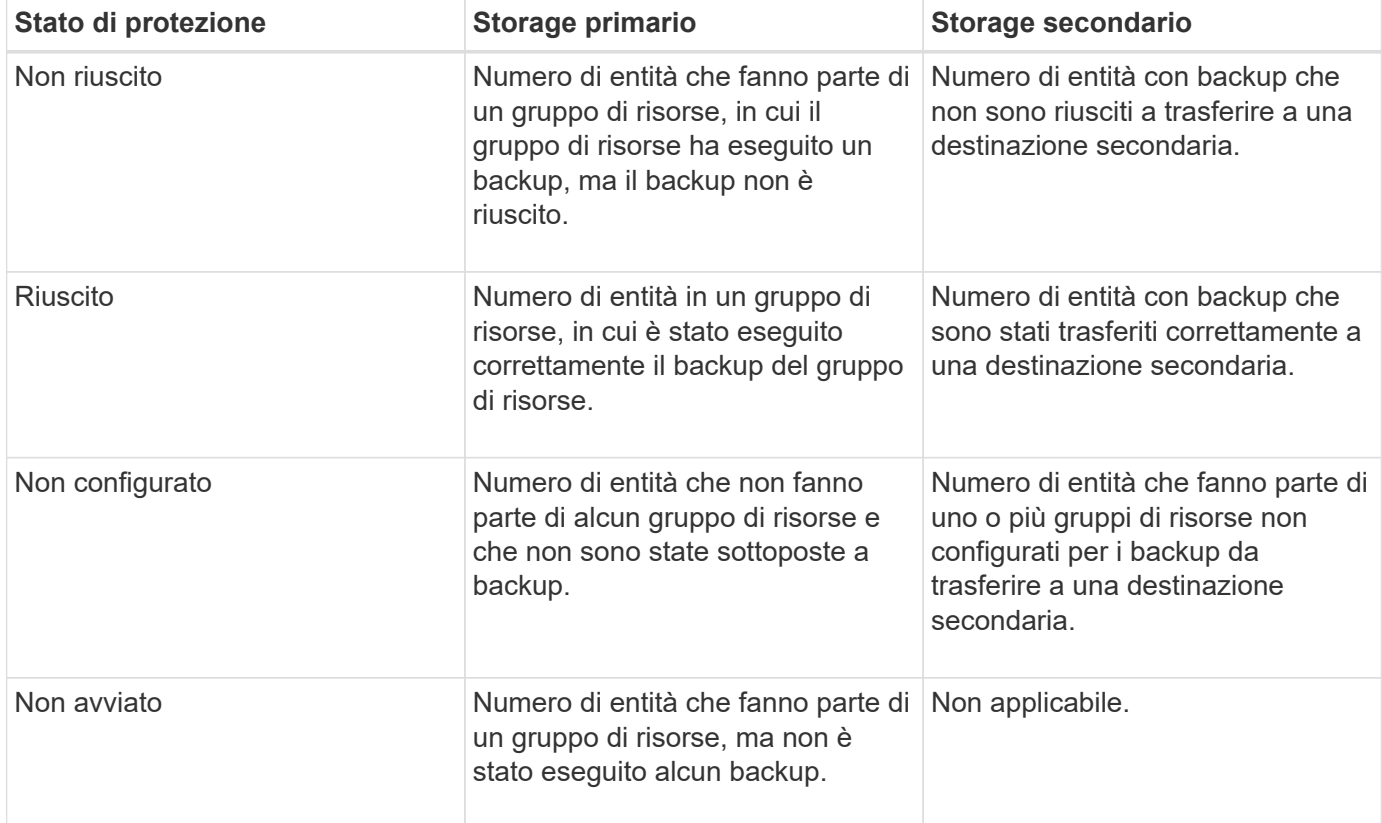

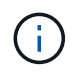

Se si utilizza SnapCenter Server 4.2 e una versione precedente del plug-in (precedente alla 4.2) per creare i backup, la sezione **Riepilogo protezione più recente** non visualizza lo stato di protezione di questi backup.

#### **Lavori**

La sezione lavori fornisce un riepilogo dei processi di backup, ripristino e clonazione a cui si ha accesso. È possibile personalizzare l'intervallo di tempo per qualsiasi report utilizzando il menu a discesa. Le opzioni relative all'intervallo di tempo sono fisse alle ultime 24 ore, agli ultimi 7 giorni e agli ultimi 30 giorni. Il report predefinito mostra i processi di protezione dei dati eseguiti negli ultimi 7 giorni.

Le informazioni sul processo di backup, ripristino e clonazione vengono visualizzate nei grafici a nastro. Facendo clic su una sezione ciambella si viene reindirizzati alla pagina Monitor con i filtri dei job pre-applicati alla selezione.

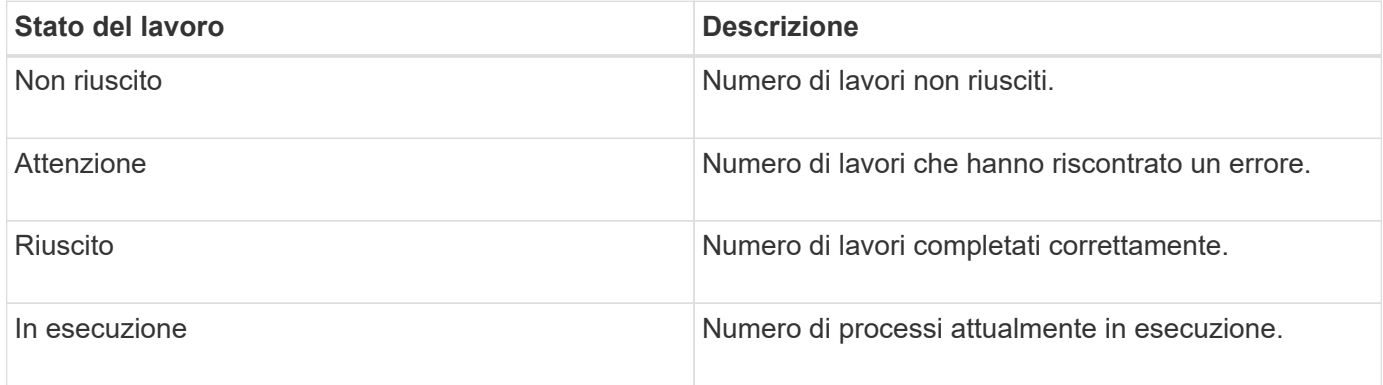

#### **Storage**

Il riquadro Storage visualizza lo storage primario e secondario consumato dai processi di protezione in un periodo di 90 giorni, illustra graficamente le tendenze di consumo e calcola i risparmi dello storage primario. Le informazioni sullo storage vengono aggiornate ogni 24 ore alle 12

Il consumo totale giornaliero, che comprende il numero totale di backup disponibili in SnapCenter e le dimensioni occupate da questi backup, viene visualizzato nella parte superiore del display. A un backup possono essere associati più snapshot, il conteggio rifletterà lo stesso. Ciò è applicabile agli snapshot primari e secondari. Ad esempio, sono stati creati 10 backup, di cui 2 eliminati a causa della conservazione dei backup basata su policy e 1 eliminato esplicitamente dall'utente. In questo modo, viene visualizzato il numero di 7 backup insieme alle dimensioni occupate da questi 7 backup.

Il fattore di risparmio dello storage per lo storage primario è il rapporto tra la capacità logica (risparmi di cloni e Snapshot, più lo storage consumato) e la capacità fisica dello storage primario. Un grafico a barre illustra i risparmi in termini di storage.

Il grafico a linee traccia separatamente il consumo di storage primario e secondario su base giornaliera in un periodo di 90 giorni. Passando il mouse sui grafici si ottengono risultati dettagliati, giorno per giorno.

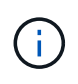

Se si utilizza SnapCenter Server 4.2 e una versione precedente del plug-in (precedente alla 4.2) per creare i backup, il riquadro **Storage** non visualizza il numero di backup, lo storage utilizzato da questi backup, i risparmi Snapshot, i risparmi sui cloni e le dimensioni di Snapshot.

#### **Configurazione**

Il riquadro Configurazione fornisce informazioni consolidate sullo stato di tutti gli host cluster Windows e standalone attivi gestiti da SnapCenter e a cui si dispone dell'accesso. Sono incluse le informazioni sullo stato del plug-in associato a tali host.

Facendo clic sul numero accanto agli host, si viene reindirizzati alla sezione Managed hosts della pagina hosts. Da qui, è possibile ottenere informazioni dettagliate per un host selezionato.

Inoltre, questa schermata mostra la somma delle SVM standalone di ONTAP e delle SVM di Cluster ONTAP gestite da SnapCenter e a cui si dispone dell'accesso. Facendo clic sul numero accanto a SVM si accede nuovamente alla pagina Storage Systems (sistemi storage). Da qui, è possibile ottenere informazioni dettagliate per una SVM selezionata.

Lo stato di configurazione dell'host viene visualizzato come rosso (critico), giallo (avviso) e verde (attivo), insieme al numero di host in ogni stato. I messaggi di stato vengono forniti per ogni stato.

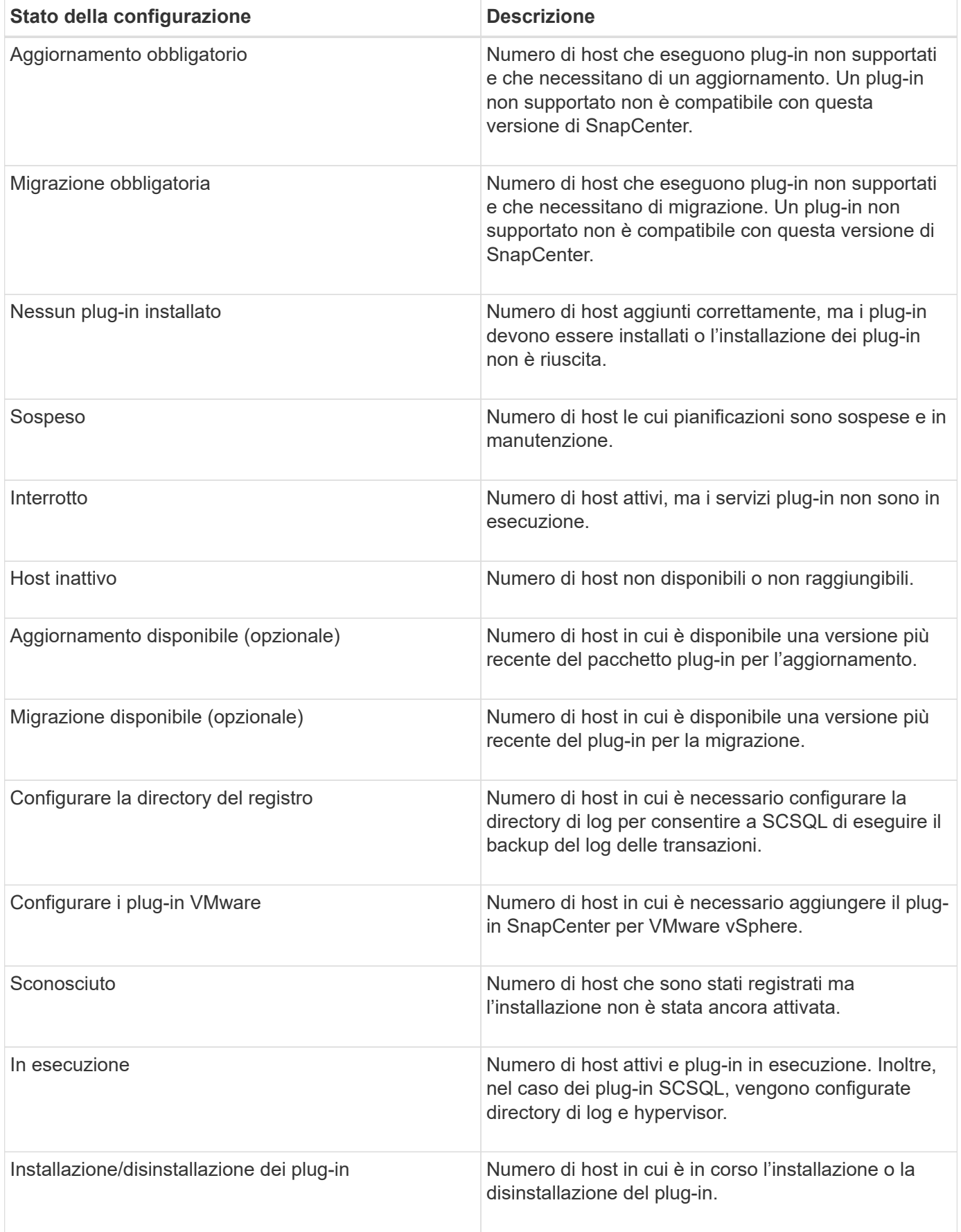

#### **Capacità concessa in licenza**

Il riquadro capacità concessa in licenza visualizza informazioni sulla capacità totale concessa in licenza, sulla capacità utilizzata, sugli avvisi di soglia della capacità e sugli avvisi di scadenza della licenza per le licenze basate sulla capacità standard di SnapCenter.

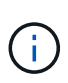

Questa schermata viene visualizzata solo se si utilizzano licenze basate sulla capacità standard di SnapCenter su piattaforme Cloud Volumes ONTAP o ONTAP Select. Per le piattaforme FAS, AFF o All SAN Array (ASA), la licenza SnapCenter è basata su controller e concessa in licenza per capacità illimitata e non è richiesta alcuna licenza per capacità.

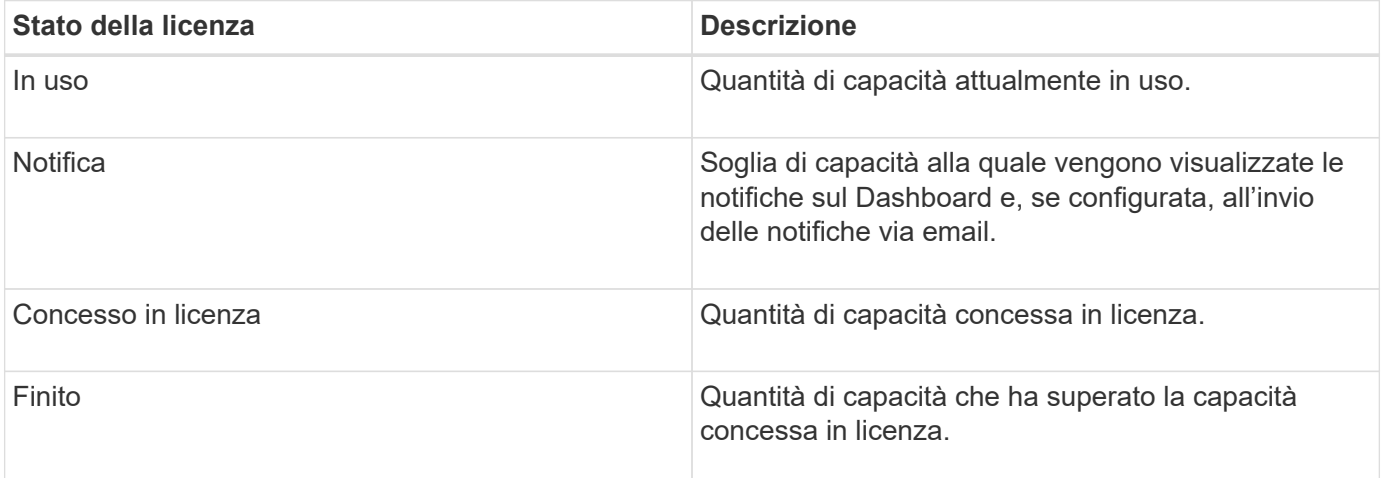

### **Come visualizzare le informazioni sulla dashboard**

Dal riquadro di navigazione sinistro di SnapCenter, è possibile visualizzare vari riquadri o display del dashboard, insieme ai dettagli del sistema associati. Il numero di display disponibili nella dashboard è fisso e non può essere modificato. Il contenuto fornito all'interno di ogni display dipende dal RBAC (role-based access control).

#### **Fasi**

- 1. Nel riquadro di spostamento di sinistra, fare clic su **Dashboard**.
- 2. Fare clic sulle aree attive su ciascun display per ottenere ulteriori informazioni.

Ad esempio, facendo clic su un grafico in **Jobs**, si reindirizza alla pagina Monitor per ulteriori informazioni sulla selezione. Facendo clic su un grafico in **Riepilogo protezione**, si accede nuovamente alla pagina Report, che fornisce ulteriori informazioni sulla selezione.

## **Richiedere i report di stato dei lavori dalla dashboard**

È possibile richiedere report sui processi di backup, ripristino e clonazione dalla pagina Dashboard. Questa opzione è utile se si desidera identificare il numero totale di processi riusciti o non riusciti nell'ambiente SnapCenter.

#### **Fasi**

1. Nel riquadro di spostamento di sinistra, fare clic su **Dashboard**

- 2. Individuare il riquadro lavori nella dashboard, quindi selezionare **Backup**, **Ripristina** o **Clone**.
- 3. Dal menu a discesa, selezionare l'intervallo di tempo per il quale si desidera specificare le informazioni relative ai lavori: 24 ore, 7 giorni o 30 giorni.

I sistemi visualizzano un grafico a ciambelle che copre i dati.

4. Fare clic sulla sezione che rappresenta le informazioni sul lavoro per cui si desidera creare un report.

Facendo clic sul grafico a ciambelle, si viene reindirizzati dalla pagina Dashboard alla pagina Monitor. La pagina Monitor visualizza i lavori con lo stato selezionato dal grafico a ciambelle.

- 5. Dall'elenco della pagina Monitor, fare clic su un job specifico per selezionarlo.
- 6. Nella parte superiore della pagina Monitor, fare clic su **Report**.

#### **Risultato**

Il report visualizza le informazioni solo per il lavoro selezionato. È possibile rivedere il report o scaricarlo sul sistema locale.

### **Richiedere report sullo stato della protezione dalla dashboard**

È possibile richiedere dettagli di protezione per le risorse gestite da plug-in specifici utilizzando la dashboard. Solo i backup dei dati vengono presi in considerazione per il riepilogo della protezione dei dati.

#### **Fasi**

- 1. Nel riquadro di spostamento di sinistra, fare clic su **Dashboard**.
- 2. Individuare la sezione Riepilogo protezione più recente nel dashboard e utilizzare il menu a discesa per selezionare un plug-in.

La dashboard visualizza un grafico delle risorse di cui è stato eseguito il backup sullo storage primario e, se applicabile al plug-in, un grafico delle risorse di cui è stato eseguito il backup sullo storage secondario.

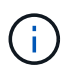

I report sulla protezione dei dati sono disponibili solo per tipi di plug-in specifici. Specificare **tutti i plug-in** non è supportato.

3. Fare clic sulla sezione che rappresenta lo stato per il quale si desidera creare un report.

Facendo clic sul grafico DONUT, si viene reindirizzati dalla pagina Dashboard ai report e quindi alla pagina Plug-in. Il report visualizza solo lo stato del plug-in selezionato. È possibile rivedere il report o scaricarlo sul sistema locale.

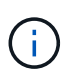

Il reindirizzamento alla pagina Report per il diagramma di controllo di SnapMirror e il backup SAP HANA basato su file non è supportato.

## <span id="page-7-0"></span>**Gestire RBAC**

SnapCenter consente di modificare ruoli, utenti e gruppi.

## **Modificare un ruolo**

È possibile modificare un ruolo SnapCenter per rimuovere utenti o gruppi e modificare le autorizzazioni associate al ruolo. È particolarmente utile modificare i ruoli quando si desidera modificare o eliminare le autorizzazioni utilizzate da un intero ruolo.

#### **Prima di iniziare**

È necessario aver effettuato l'accesso come ruolo "SnapCenterAdmin".

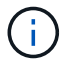

Non è possibile modificare o rimuovere le autorizzazioni per il ruolo SnapCenterAdmin.

#### **Fasi**

- 1. Nel riquadro di spostamento di sinistra, fare clic su **Impostazioni**.
- 2. Nella pagina Impostazioni, fare clic su **ruoli**.
- 3. Nel campo role name (Nome ruolo), fare clic sul ruolo che si desidera modificare.
- 4. Nella pagina Role Details (Dettagli ruolo) modificare le autorizzazioni o annullare l'assegnazione dei membri in base alle necessità.
- 5. Selezionare **tutti i membri di questo ruolo possono visualizzare gli oggetti degli altri membri** per consentire agli altri membri del ruolo di visualizzare risorse come volumi e host dopo l'aggiornamento dell'elenco delle risorse.

Deselezionare questa opzione se non si desidera che i membri di questo ruolo vedano gli oggetti a cui sono assegnati altri membri.

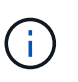

Quando questa opzione è attivata, l'assegnazione dell'accesso degli utenti agli oggetti o alle risorse non è necessaria se gli utenti appartengono allo stesso ruolo dell'utente che ha creato gli oggetti o le risorse.

6. Fare clic su **Invia**.

### **Modificare utenti e gruppi**

È possibile modificare gli utenti o i gruppi di SnapCenter per modificarne i ruoli e le risorse.

#### **Prima di iniziare**

Devi essere connesso come amministratore di SnapCenter.

- 1. Nel riquadro di spostamento di sinistra, fare clic su **Impostazioni**.
- 2. Nella pagina Impostazioni, fare clic su **utenti e accesso**.
- 3. Dall'elenco Nome utente o gruppo, fare clic sull'utente o sul gruppo che si desidera modificare.
- 4. Nella pagina User (utente) o Group Details (Dettagli gruppo), modificare ruoli e risorse.
- 5. Fare clic su **Invia**.

## <span id="page-9-0"></span>**Gestire gli host**

È possibile aggiungere host e installare pacchetti di plug-in SnapCenter, aggiungere un server di verifica, rimuovere host, migrare processi di backup e aggiornare host per aggiornare pacchetti di plug-in o aggiungere nuovi pacchetti di plug-in. A seconda del plug-in utilizzato, è possibile eseguire il provisioning dei dischi, gestire le condivisioni SMB, gestire i gruppi di iniziatori (igroups), gestire le sessioni iSCSI e migrare i dati.

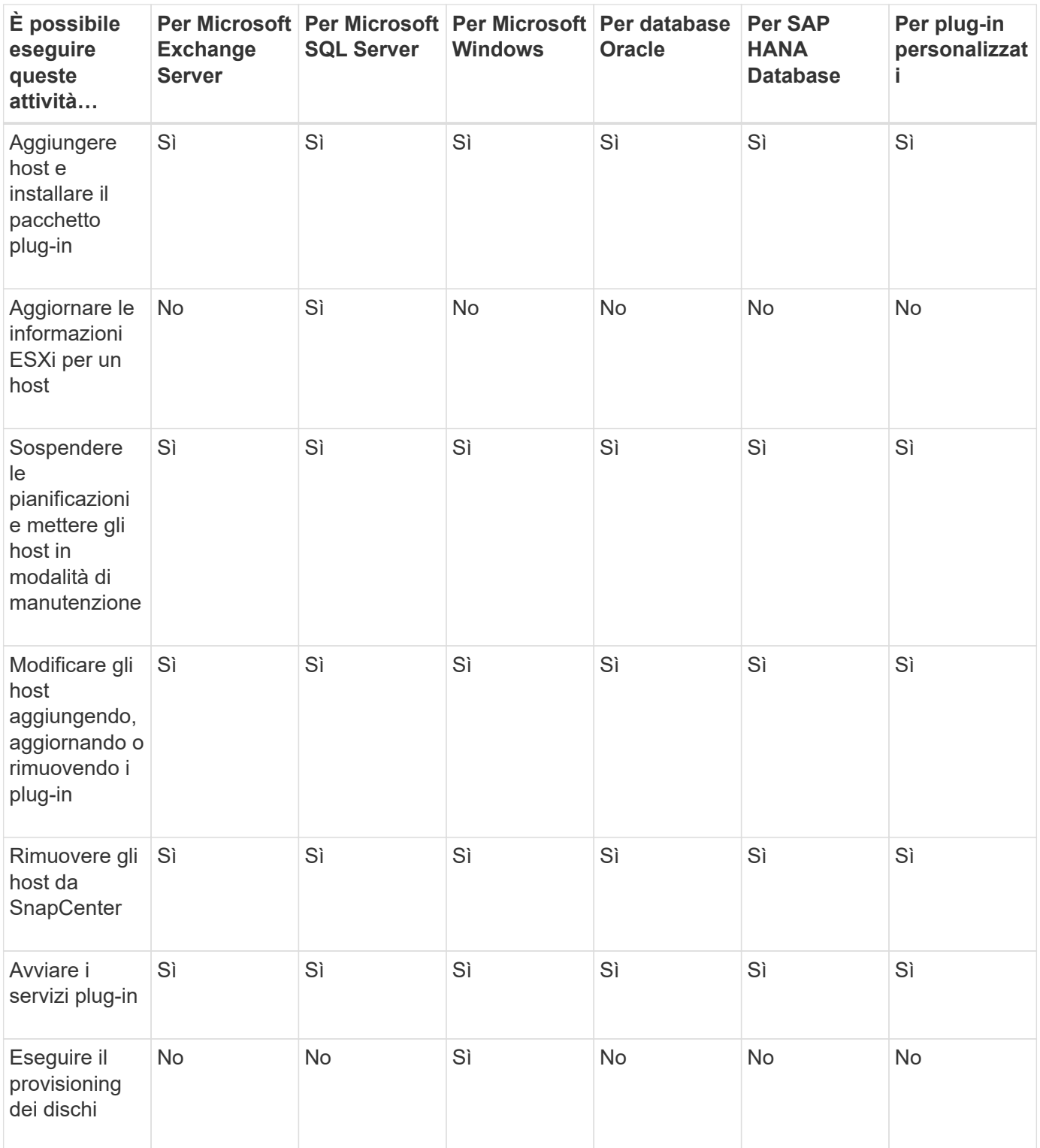

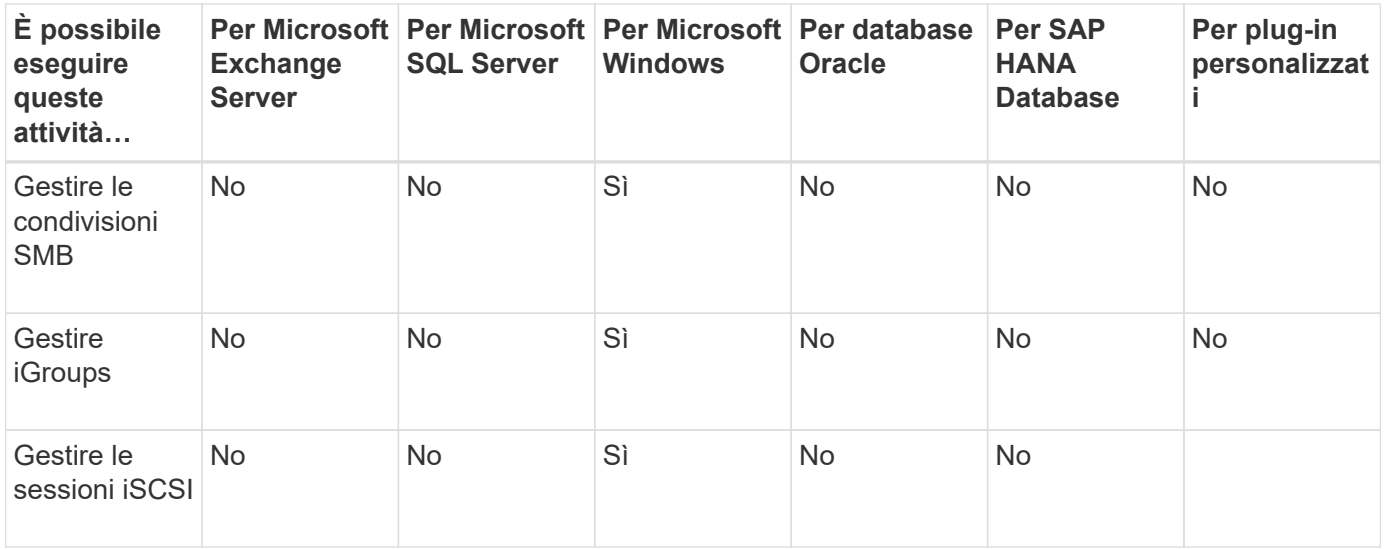

## **Aggiorna le informazioni della macchina virtuale**

È necessario aggiornare le informazioni della macchina virtuale quando si modificano le credenziali di VMware vCenter o si riavvia l'host del database o del file system. L'aggiornamento delle informazioni della macchina virtuale in SnapCenter avvia la comunicazione con VMware vSphere vCenter e ottiene le credenziali vCenter.

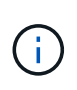

I dischi basati su RDM sono gestiti dal plug-in SnapCenter per Microsoft Windows, installato sull'host del database. Per gestire gli RDM, il plug-in SnapCenter per Microsoft Windows comunica con il server vCenter che gestisce l'host del database.

#### **Fasi**

- 1. Nel riquadro di navigazione sinistro di SnapCenter, fare clic su **hosts**.
- 2. Nella pagina hosts, fare clic su **Managed hosts**.
- 3. Nella pagina Managed hosts (host gestiti), selezionare l'host che si desidera aggiornare.
- 4. Fare clic su **Aggiorna VM**.

### **Modificare gli host dei plug-in**

Dopo aver installato un plug-in, è possibile modificare i dettagli degli host del plug-in, se necessario. È possibile modificare le credenziali, il percorso di installazione, i plug-in, i dettagli della directory di log per il plug-in SnapCenter per Microsoft SQL Server, l'account di servizio gestito di gruppo (gMSA) e la porta del plug-in.

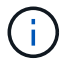

Assicurarsi che la versione del plug-in sia la stessa della versione del server SnapCenter.

#### **A proposito di questa attività**

• È possibile modificare una porta del plug-in solo dopo l'installazione del plug-in.

Non è possibile modificare la porta del plug-in durante le operazioni di aggiornamento.

- Durante la modifica di una porta plug-in, è necessario conoscere i seguenti scenari di rollback delle porte:
	- In un'installazione standalone, se SnapCenter non riesce a modificare la porta di uno dei componenti, l'operazione non riesce e la vecchia porta viene conservata per tutti i componenti.

Se la porta è stata modificata per tutti i componenti ma uno dei componenti non inizia con la nuova porta, la vecchia porta viene conservata per tutti i componenti. Ad esempio, se si desidera modificare la porta per due plug-in sull'host standalone e SnapCenter non applica la nuova porta a uno dei plugin, l'operazione non riesce (con un messaggio di errore appropriato) e la vecchia porta viene conservata per entrambi i plug-in.

◦ In un'installazione in cluster, se SnapCenter non riesce a modificare la porta del plug-in installato su uno dei nodi, l'operazione non riesce e la vecchia porta viene conservata per tutti i nodi.

Ad esempio, se il plug-in viene installato su quattro nodi in un'installazione in cluster e se la porta non viene modificata per uno dei nodi, la vecchia porta viene mantenuta per tutti i nodi.

Quando i plug-in vengono installati con gMSA, è possibile modificarli nelle finestre **altre opzioni**. Quando i plug-in vengono installati senza gMSA, è possibile specificare l'account gMSA da utilizzare come account del servizio plug-in.

#### **Fasi**

- 1. Nel riquadro di spostamento di sinistra, fare clic su **hosts**.
- 2. Verificare che l'opzione **Managed hosts** sia selezionata nella parte superiore.
- 3. Selezionare l'host per il quale si desidera modificare e modificare un campo qualsiasi.

È possibile modificare un solo campo alla volta.

4. Fare clic su **Invia**.

#### **Risultato**

L'host viene validato e aggiunto al server SnapCenter.

### **Avviare o riavviare i servizi plug-in**

L'avvio dei servizi plug-in di SnapCenter consente di avviare i servizi se non sono in esecuzione o di riavviarli se sono in esecuzione. Potrebbe essere necessario riavviare i servizi dopo aver eseguito la manutenzione.

Al riavvio dei servizi, assicurarsi che non siano in esecuzione processi.

#### **Fasi**

- 1. Nel riquadro di spostamento di sinistra, fare clic su **hosts**.
- 2. Nella pagina hosts, fare clic su **Managed hosts**.
- 3. Nella pagina Managed hosts (host gestiti), selezionare l'host che si desidera avviare.
- 4. Fare clic su E fare clic su **Avvia servizio** o **Riavvia servizio**.

È possibile avviare o riavviare il servizio di più host contemporaneamente.

### **Sospendere le pianificazioni per la manutenzione dell'host**

Se si desidera impedire all'host di eseguire qualsiasi processo pianificato SnapCenter, è possibile impostare l'host in modalità di manutenzione. Questa operazione deve essere eseguita prima di aggiornare i plug-in o se si eseguono attività di manutenzione sugli host.

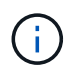

Non è possibile sospendere le pianificazioni su un host inattivo perché SnapCenter non è in grado di comunicare con tale host.

#### **Fasi**

- 1. Nel riquadro di spostamento di sinistra, fare clic su **hosts**.
- 2. Nella pagina hosts, fare clic su **Managed hosts**.
- 3. Nella pagina Managed hosts (host gestiti), selezionare l'host che si desidera sospendere.
- 4. Fare clic su Quindi fare clic su **Suspend Schedule** per impostare l'host per questo plug-in in modalità di manutenzione.

È possibile sospendere la pianificazione di più host contemporaneamente.

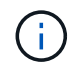

Non è necessario interrompere prima il servizio plug-in. Il servizio plug-in può essere in esecuzione o arrestato.

#### **Risultato**

Dopo aver sospeso le pianificazioni sull'host, la pagina Managed hosts (host gestiti) mostra **Suspended** nel campo di stato generale dell'host.

Una volta completata la manutenzione dell'host, è possibile disattivare la modalità di manutenzione dell'host facendo clic su **Activate Schedule** (attiva pianificazione). È possibile attivare la pianificazione di più host contemporaneamente.

## <span id="page-12-0"></span>**Operazioni supportate dalla pagina risorse**

È possibile individuare le risorse ed eseguire operazioni di protezione dei dati dalla pagina risorse. Le operazioni che è possibile eseguire variano in base al plug-in utilizzato per gestire le risorse.

Dalla pagina risorse, è possibile eseguire le seguenti operazioni:

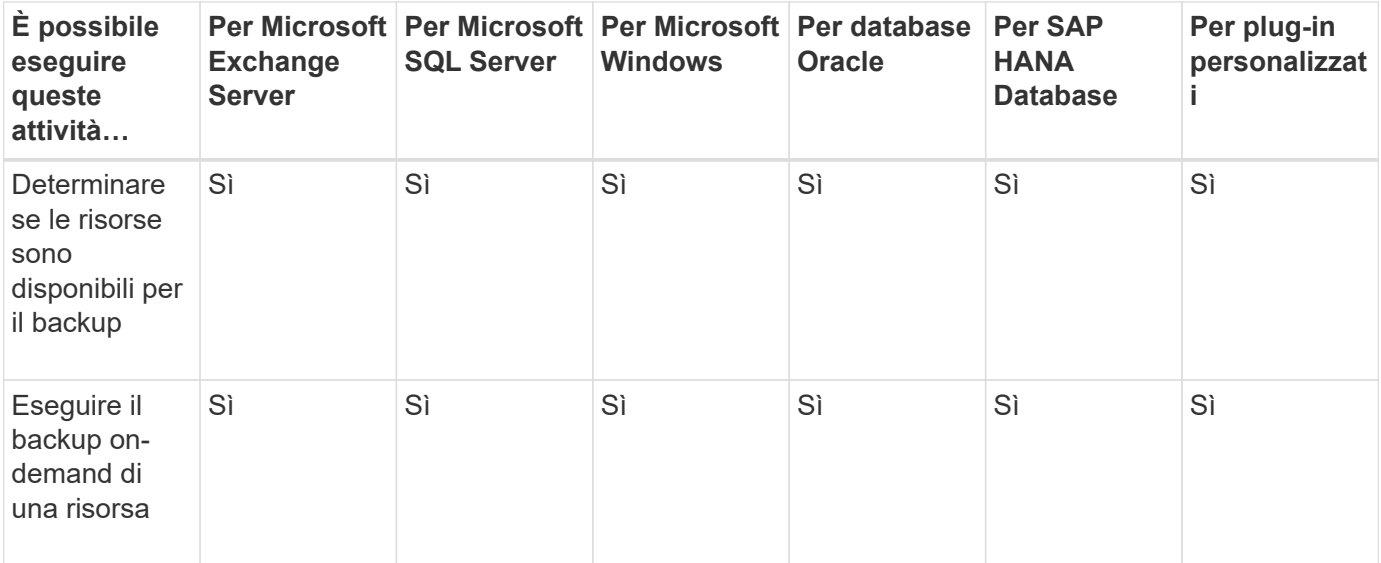

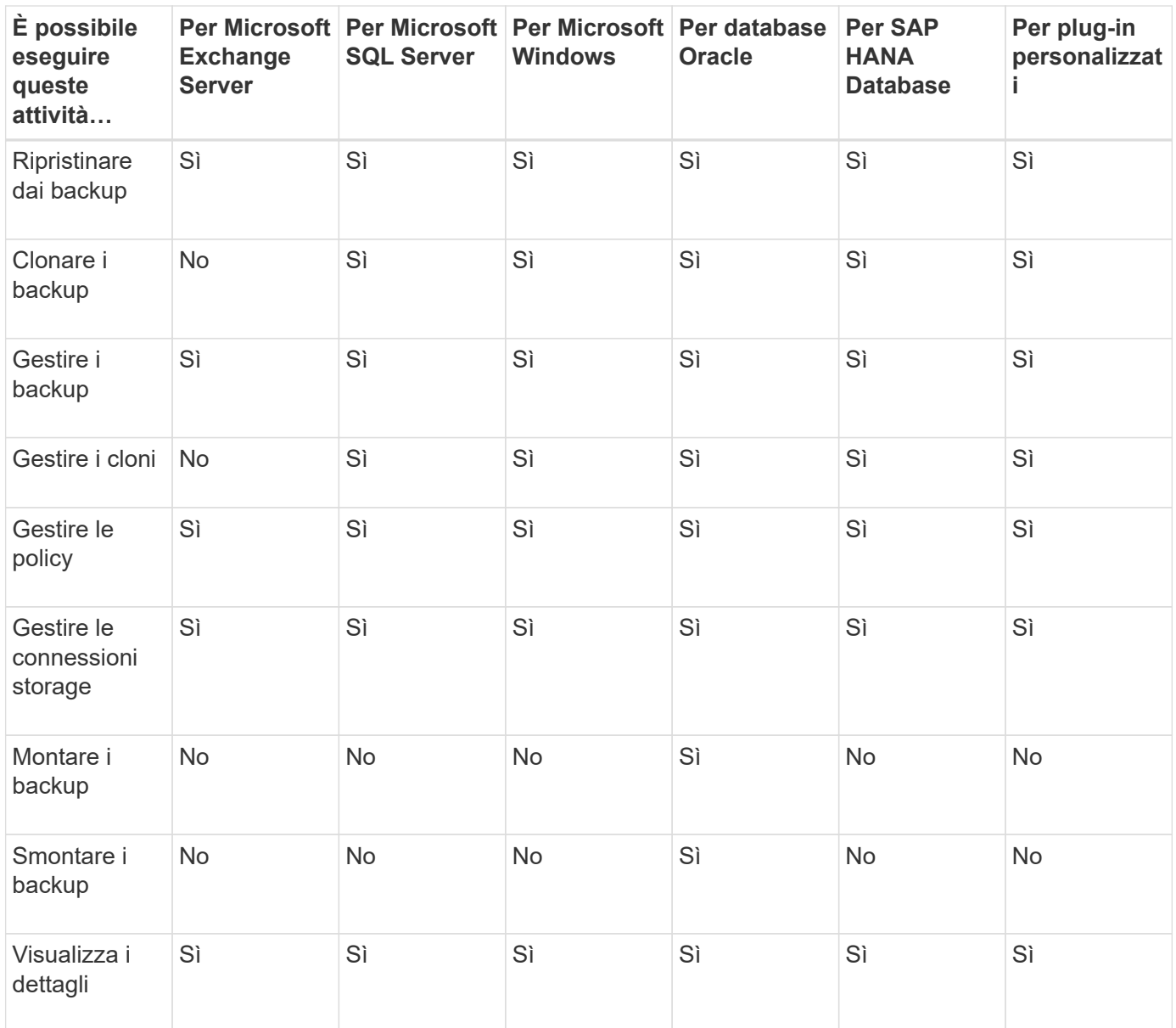

## <span id="page-13-0"></span>**Gestire le policy**

È possibile scollegare i criteri da una risorsa o da un gruppo di risorse, modificarli, eliminarli, visualizzarli e copiarli.

## **Modificare i criteri**

È possibile modificare le opzioni di replica, le impostazioni di conservazione di Snapshot, il conteggio dei tentativi di errore o le informazioni sugli script mentre un criterio è collegato a una risorsa o a un gruppo di risorse. È possibile modificare il tipo di pianificazione (frequenza) solo dopo aver disaccoppiato un criterio.

### **A proposito di questa attività**

La modifica del tipo di pianificazione in un criterio richiede operazioni aggiuntive, in quanto il server SnapCenter registra il tipo di pianificazione solo nel momento in cui il criterio viene associato a una risorsa o a un gruppo di risorse.

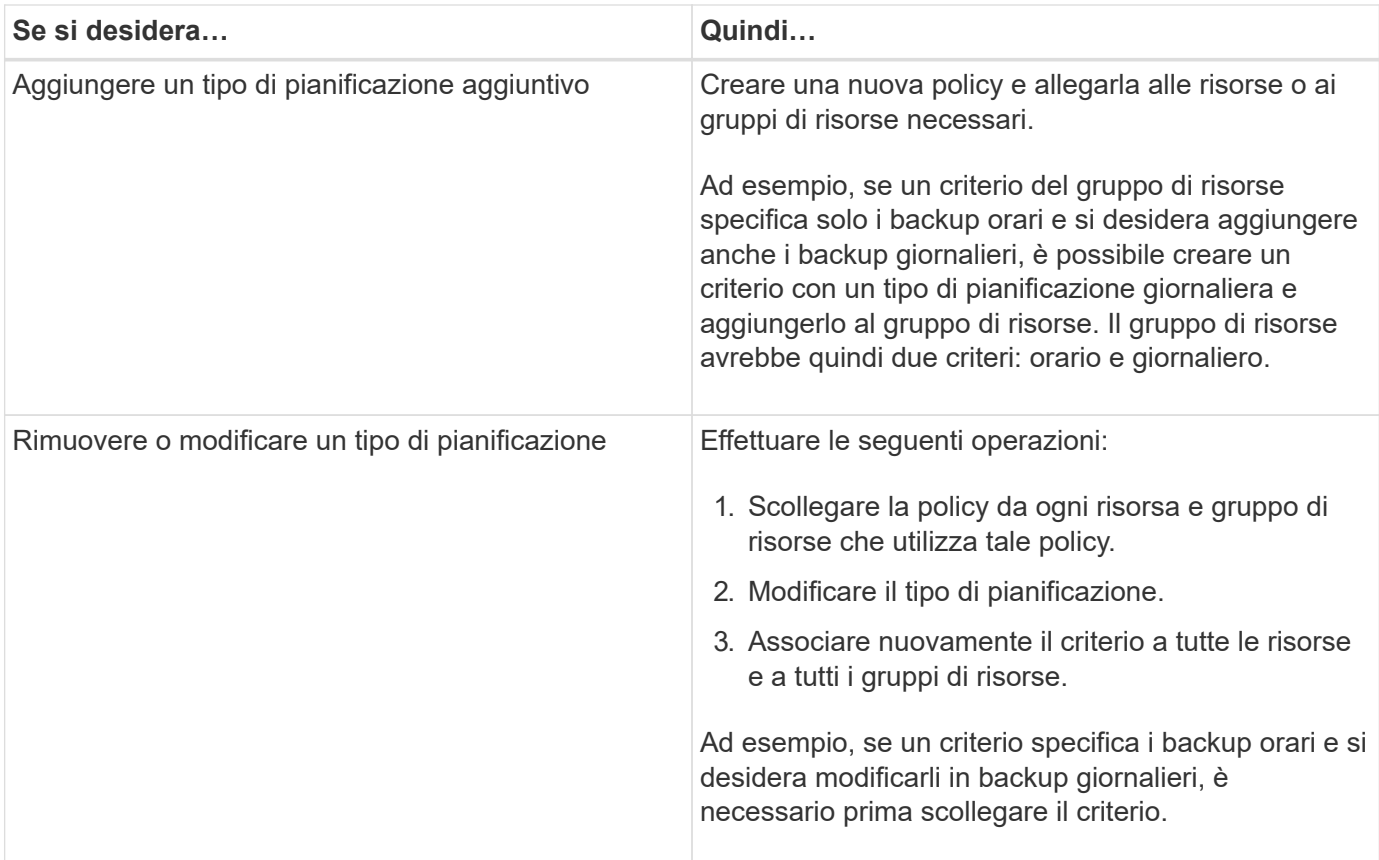

#### **Fasi**

- 1. Nel riquadro di spostamento di sinistra, fare clic su **Impostazioni**.
- 2. Nella pagina Impostazioni, fare clic su **Criteri**.
- 3. Selezionare il criterio, quindi fare clic su **Modify** (Modifica).
- 4. Modificare le informazioni, quindi fare clic su **fine**.

## **Scollegare le policy**

È possibile scollegare le policy da una risorsa o da un gruppo di risorse ogni volta che non si desidera più che tali policy regolino la protezione dei dati per le risorse. È necessario scollegare un criterio prima di poterlo eliminare o prima di modificare il tipo di pianificazione.

- 1. Nel riquadro di spostamento di sinistra, fare clic su **risorse**, quindi selezionare il plug-in appropriato dall'elenco.
- 2. Nella pagina Resources (risorse), selezionare **Resource Group** (Gruppo di risorse) dall'elenco **View** (Visualizza).
- 3. Selezionare il gruppo di risorse, quindi fare clic su **Modify Resource Group** (Modifica gruppo di risorse).
- 4. Nella pagina Criteri della procedura guidata Modifica gruppo di risorse, dall'elenco a discesa, deselezionare il segno di spunta accanto ai criteri che si desidera scollegare.
- 5. Apportare eventuali modifiche aggiuntive al gruppo di risorse nel resto della procedura guidata, quindi fare clic su **fine**.

## **Eliminare i criteri**

Se non sono più necessarie policy, è possibile eliminarle.

#### **Prima di iniziare**

Se il criterio è associato a qualsiasi risorsa o gruppo di risorse, è necessario scollegarlo dai gruppi di risorse o risorse.

#### **Fasi**

- 1. Nel riquadro di spostamento di sinistra, fare clic su **Impostazioni**.
- 2. Nella pagina Impostazioni, fare clic su **Criteri**.
- 3. Selezionare il criterio, quindi fare clic su **Delete** (Elimina).
- 4. Fare clic su **Sì**.

## <span id="page-15-0"></span>**Gestire i gruppi di risorse**

È possibile eseguire varie operazioni sui gruppi di risorse.

È possibile eseguire le seguenti attività relative ai gruppi di risorse:

• Modificare un gruppo di risorse selezionando il gruppo di risorse e facendo clic su **Modify Resource Group** (Modifica gruppo di risorse) per modificare le informazioni fornite durante la creazione del gruppo di risorse.

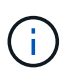

È possibile modificare la pianificazione durante la modifica del gruppo di risorse. Tuttavia, per modificare il tipo di pianificazione è necessario modificare il criterio.

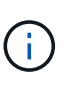

Se si rimuovono risorse da un gruppo di risorse, le impostazioni di conservazione del backup definite nei criteri attualmente associati al gruppo di risorse continueranno ad essere applicate alle risorse rimosse.

- Creare un backup di un gruppo di risorse.
- Creare un clone di un backup.

È possibile clonare dai backup esistenti di SQL, Oracle, file system Windows, applicazioni personalizzate e risorse di database SAP HANA o gruppi di risorse.

• Creare un clone di un gruppo di risorse.

Questa operazione è supportata solo per i gruppi di risorse SQL (che contengono solo database). È possibile configurare una pianificazione per la clonazione di un gruppo di risorse (ciclo di vita dei cloni).

- Impedire l'avvio delle operazioni pianificate sui gruppi di risorse.
- Eliminare un gruppo di risorse.

## **Interrompere e riprendere le operazioni sui gruppi di risorse**

È possibile disattivare temporaneamente l'avvio delle operazioni pianificate su un gruppo di risorse. In un secondo momento, è possibile attivare tali operazioni.

#### **Fasi**

- 1. Nel riquadro di spostamento di sinistra, fare clic su **risorse**, quindi selezionare il plug-in appropriato dall'elenco.
- 2. Nella pagina Resources (risorse), selezionare **Resource Group** (Gruppo di risorse) dall'elenco **View** (Visualizza).
- 3. Selezionare il gruppo di risorse e fare clic su **manutenzione**.
- 4. Fare clic su **OK**.

Se si desidera riprendere le operazioni sul gruppo di risorse attivato in modalità di manutenzione, selezionare il gruppo di risorse e fare clic su **produzione**.

## **Eliminare i gruppi di risorse**

È possibile eliminare un gruppo di risorse se non è più necessario proteggere le risorse del gruppo di risorse. Prima di rimuovere i plug-in da SnapCenter, è necessario assicurarsi che i gruppi di risorse vengano eliminati.

#### **A proposito di questa attività**

È necessario eliminare manualmente tutti i cloni creati per qualsiasi risorsa del gruppo di risorse. È possibile facoltativamente forzare l'eliminazione di tutti i backup, i metadati, le policy e gli Snapshot associati al gruppo di risorse.

#### **Fasi**

- 1. Nel riquadro di spostamento di sinistra, fare clic su **risorse**, quindi selezionare il plug-in appropriato dall'elenco.
- 2. Nella pagina Resources (risorse), selezionare **Resource Group** (Gruppo di risorse) dall'elenco **View** (Visualizza).
- 3. Selezionare il gruppo di risorse, quindi fare clic su **Elimina**.
- 4. Facoltativo: Selezionare la casella di controllo **Elimina backup e scollega criteri associati a questo gruppo di risorse** per rimuovere tutti i backup, i metadati, i criteri e le istantanee associati al gruppo di risorse.
- 5. Fare clic su **OK**.

## <span id="page-16-0"></span>**Gestire i backup**

È possibile rinominare ed eliminare i backup. È inoltre possibile eliminare più backup contemporaneamente.

## **Rinominare i backup**

È possibile rinominare i backup se si desidera fornire un nome migliore per migliorare la ricerca.

- 1. Nel riquadro di spostamento di sinistra, fare clic su **risorse**, quindi selezionare il plug-in appropriato dall'elenco.
- 2. Nella pagina risorse, selezionare la risorsa o il gruppo di risorse dall'elenco a discesa **Visualizza**.

3. Selezionare la risorsa o il gruppo di risorse dall'elenco.

Viene visualizzata la pagina della topologia di risorse o gruppi di risorse. Se la risorsa o il gruppo di risorse non è configurato per la protezione dei dati, viene visualizzata la procedura guidata di protezione invece della pagina della topologia.

4. Dalla vista Manage Copies (Gestisci copie), selezionare **Backup** dai sistemi di storage primari.

Non è possibile rinominare i backup presenti nel sistema di storage secondario.

Se i backup dei database Oracle sono stati catalogati utilizzando Oracle Recovery Manager (RMAN), non è possibile rinominare i backup catalogati.

5.

Selezionare il backup, quindi fare clic su  $\mathbf I$ .

6. Nel campo **Rinomina backup come**, immettere un nuovo nome e fare clic su **OK**.

### **Eliminare i backup**

È possibile eliminare i backup se non è più necessario eseguire il backup per altre operazioni di protezione dei dati.

#### **Prima di iniziare**

È necessario eliminare i cloni associati prima di eliminare un backup.

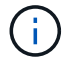

Se un backup è associato a una risorsa clonata, non è possibile eliminarlo.

#### **Fasi**

- 1. Nel riquadro di spostamento di sinistra, fare clic su **risorse**, quindi selezionare il plug-in appropriato dall'elenco.
- 2. Nella pagina risorse, selezionare la risorsa o il gruppo di risorse dall'elenco a discesa **Visualizza**.
- 3. Selezionare la risorsa o il gruppo di risorse dall'elenco.

Viene visualizzata la pagina della topologia di risorse o gruppi di risorse.

4. Dalla vista Manage Copies (Gestisci copie), selezionare **Backup** dai sistemi di storage primari.

Non è possibile eliminare i backup presenti nel sistema di storage secondario.

5. Selezionare il backup, quindi fare clic su  $\frac{1}{\ln}$ .

Se si elimina un backup del database SAP HANA, vengono eliminati anche i cataloghi SAP HANA associati al backup.

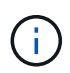

Se l'ultimo backup rimanente viene eliminato, le voci del catalogo HANA associate non possono essere eliminate.

6. Fare clic su **OK**.

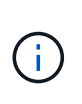

Se si dispone di backup di database obsoleti in SnapCenter che non dispongono di backup corrispondenti sul sistema di storage, è necessario utilizzare il comando remove-smbackup per ripulire queste voci di backup obsolete. Se i backup obsoleti sono stati catalogati, verranno discatalogati dal database del catalogo di ripristino.

## <span id="page-18-0"></span>**Eliminare i cloni**

È possibile eliminare i cloni se non sono più necessari.

#### **A proposito di questa attività**

Non è possibile eliminare cloni che agiscono come origine per altri cloni.

Ad esempio, se il database di produzione è db1, il clono1 del database viene clonato dal backup di db1 e successivamente il clono1 viene protetto. Il clone2 del database viene clonato dal backup del clone1. Se si decide di eliminare il clone1, è necessario prima eliminare il clone2, quindi eliminarlo.

#### **Fasi**

- 1. Nel riquadro di spostamento di sinistra, fare clic su **risorse**, quindi selezionare il plug-in appropriato dall'elenco.
- 2. Nella pagina risorse, selezionare la risorsa o il gruppo di risorse dall'elenco a discesa **Visualizza**.
- 3. Selezionare la risorsa o il gruppo di risorse dall'elenco.

Viene visualizzata la pagina della topologia della risorsa o del gruppo di risorse.

- 4. Dalla vista Manage Copies (Gestisci copie), selezionare **cloni** dai sistemi di storage primario o secondario (mirrorati o replicati).
- 5. Selezionare il clone, quindi fare clic su  $\frac{1}{\ln}$ .

Se si stanno eliminando i cloni del database SAP HANA, nella pagina Delete Clone (Elimina clone), eseguire le seguenti operazioni:

- a. Nel campo **Pre clone delete**, immettere i comandi da eseguire prima di eliminare il clone.
- b. Nel campo **Unmount**, immettere il comando per smontare il clone prima di eliminarlo.
- 6. Fare clic su **OK**.

#### **Al termine**

A volte i file system non vengono cancellati. È necessario aumentare il valore del parametro CLONE\_DELETE\_DELAY eseguendo il seguente comando:./sccli Set-SmConfigSettings

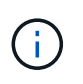

Il parametro CLONE\_DELETE\_DELAY specifica il numero di secondi di attesa dopo il completamento dell'eliminazione del clone dell'applicazione e prima di iniziare l'eliminazione del file system.

Dopo aver modificato il valore del parametro, riavviare il servizio caricatore plug-in (SPL) di SnapCenter.

## <span id="page-19-0"></span>**Monitoraggio di processi, pianificazioni, eventi e registri**

È possibile monitorare l'avanzamento dei lavori, ottenere informazioni sui lavori pianificati e rivedere eventi e registri dalla pagina Monitor.

## **Monitorare i lavori**

È possibile visualizzare informazioni sui processi di backup, clonazione, ripristino e verifica di SnapCenter. È possibile filtrare questa visualizzazione in base alla data di inizio e di fine, al tipo di processo, al gruppo di risorse, alla policy o al plug-in SnapCenter. È inoltre possibile ottenere ulteriori dettagli e file di log per i lavori specificati.

È inoltre possibile monitorare i lavori relativi alle operazioni di SnapMirror e SnapVault.

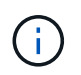

È possibile monitorare solo i lavori creati e rilevanti per l'utente, a meno che non venga assegnato un ruolo di amministratore SnapCenter o un altro ruolo di super utente.

È possibile eseguire le seguenti attività relative ai lavori di monitoraggio:

- Monitorare le operazioni di backup, clonazione, ripristino e verifica.
- Visualizzare i dettagli e i report relativi al lavoro.
- Interrompere un processo pianificato.

### **Monitorare le pianificazioni**

È possibile visualizzare le pianificazioni correnti per determinare quando l'operazione viene avviata, quando è stata eseguita l'ultima volta e quando viene eseguita successivamente. È inoltre possibile determinare l'host su cui viene eseguita l'operazione, insieme alle informazioni sul gruppo di risorse e sui criteri dell'operazione.

#### **Fasi**

- 1. Nel riquadro di spostamento di sinistra, fare clic su **Monitor**.
- 2. Nella pagina Monitor, fare clic su **Schedules**.
- 3. Selezionare il gruppo di risorse e il tipo di pianificazione.
- 4. Visualizzare l'elenco delle operazioni pianificate.

### **Monitorare gli eventi**

È possibile visualizzare un elenco di eventi SnapCenter nel sistema, ad esempio quando un utente crea un gruppo di risorse o quando il sistema avvia attività, ad esempio la creazione di un backup pianificato. È possibile visualizzare gli eventi per determinare se è in corso un'operazione come un'operazione di backup o ripristino.

#### **A proposito di questa attività**

Tutte le informazioni sul lavoro vengono visualizzate nella pagina Eventi. Ad esempio, all'avvio di un processo di backup, viene visualizzato un evento "backup start". Al termine del backup, viene visualizzato un evento "backup complete".

- 1. Nel riquadro di spostamento di sinistra, fare clic su **Monitor**.
- 2. Nella pagina Monitor, fare clic su **Eventi**.
- 3. (Facoltativo) nella casella Filter (filtro), inserire la data di inizio o di fine, la categoria dell'evento (ad esempio backup, gruppo di risorse o policy) e il livello di severità, quindi fare clic su **Apply** (Applica). In alternativa, inserire i caratteri nella casella Cerca.
- 4. Visualizzare l'elenco degli eventi.

## **Registri di monitoraggio**

È possibile visualizzare e scaricare i log del server SnapCenter, i log dell'agente host SnapCenter e i log dei plug-in. È possibile visualizzare i registri per agevolare la risoluzione dei problemi.

#### **A proposito di questa attività**

È possibile filtrare i registri in modo da visualizzare solo un livello di severità del registro specifico:

- Debug
- Info
- Attenzione
- Errore
- Fatale

È inoltre possibile ottenere registri dei livelli di lavoro, ad esempio registri che consentono di risolvere i problemi relativi al motivo di un errore del processo di backup. Per i registri dei livelli di lavoro, utilizzare l'opzione **Monitor** > **Jobs**.

#### **Fasi**

- 1. Nel riquadro di spostamento di sinistra, fare clic su **Monitor**.
- 2. Nella pagina lavori, selezionare un lavoro e fare clic su Scarica registri.

La cartella zippata scaricata contiene i log dei lavori e i log comuni. Il nome della cartella zippata contiene l'id lavoro e il tipo di lavoro selezionato.

- 3. Nella pagina Monitor, fare clic su **Logs**.
- 4. Selezionare il tipo di log, l'host e l'istanza.

Se si seleziona il tipo di log come **plugin**, è possibile selezionare un host o un plug-in SnapCenter. Non è possibile eseguire questa operazione se il tipo di registro è **server**.

5. Per filtrare i registri in base a un'origine, messaggio o livello di registro specifico, fare clic sull'icona del filtro nella parte superiore dell'intestazione della colonna.

Per visualizzare tutti i log, scegliere **maggiore o uguale a** come Debug livello.

- 6. Fare clic su **Aggiorna**.
- 7. Visualizzare l'elenco dei registri.
- 8. Fare clic su **Download** per scaricare i registri.

La cartella zippata scaricata contiene i log dei lavori e i log comuni. Il nome della cartella zippata contiene

l'id lavoro e il tipo di lavoro selezionato.

Nelle configurazioni di grandi dimensioni per ottenere prestazioni ottimali, è necessario impostare le impostazioni di log per SnapCenter su un livello minimo utilizzando il cmdlet PowerShell.

```
Set-SmLogSettings -LogLevel All -MaxFileSize 10MB -MaxSizeRollBackups 10
-JobLogsMaxFileSize 10MB -Server
```
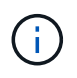

Per accedere alle informazioni di integrità o configurazione al termine di un processo di failover, eseguire il cmdlet Get-SmRepositoryConfig.

## **Rimuovere job e log da SnapCenter**

È possibile rimuovere i log e i processi di backup, ripristino, clonazione e verifica da SnapCenter. SnapCenter memorizza i log dei processi riusciti e non riusciti a tempo indeterminato, a meno che non vengano rimossi. Potrebbe essere necessario rimuoverli per riempire lo storage.

#### **A proposito di questa attività**

Non devono essere presenti lavori attualmente in funzione. È possibile rimuovere un lavoro specifico fornendo un ID lavoro oppure rimuovere i lavori entro un periodo specificato.

Non è necessario impostare l'host in modalità di manutenzione per rimuovere i lavori.

#### **Fasi**

- 1. Avviare PowerShell.
- 2. Dal prompt dei comandi, immettere: Open-SMConnection
- 3. Dal prompt dei comandi, immettere: Remove-SmJobs
- 4. Nel riquadro di spostamento di sinistra, fare clic su **Monitor**.
- 5. Nella pagina Monitor, fare clic su **Jobs**.
- 6. Nella pagina lavori, controllare lo stato del lavoro.

#### **Informazioni correlate**

Le informazioni relative ai parametri che possono essere utilizzati con il cmdlet e le relative descrizioni possono essere ottenute eseguendo *Get-Help command\_name*. In alternativa, fare riferimento alla ["Guida di](https://library.netapp.com/ecm/ecm_download_file/ECMLP2886895) [riferimento al cmdlet del software SnapCenter".](https://library.netapp.com/ecm/ecm_download_file/ECMLP2886895)

## <span id="page-21-0"></span>**Panoramica delle funzionalità di reporting di SnapCenter**

SnapCenter offre una vasta gamma di opzioni di reporting che consentono di monitorare e gestire lo stato di salute del sistema e il successo delle operazioni.

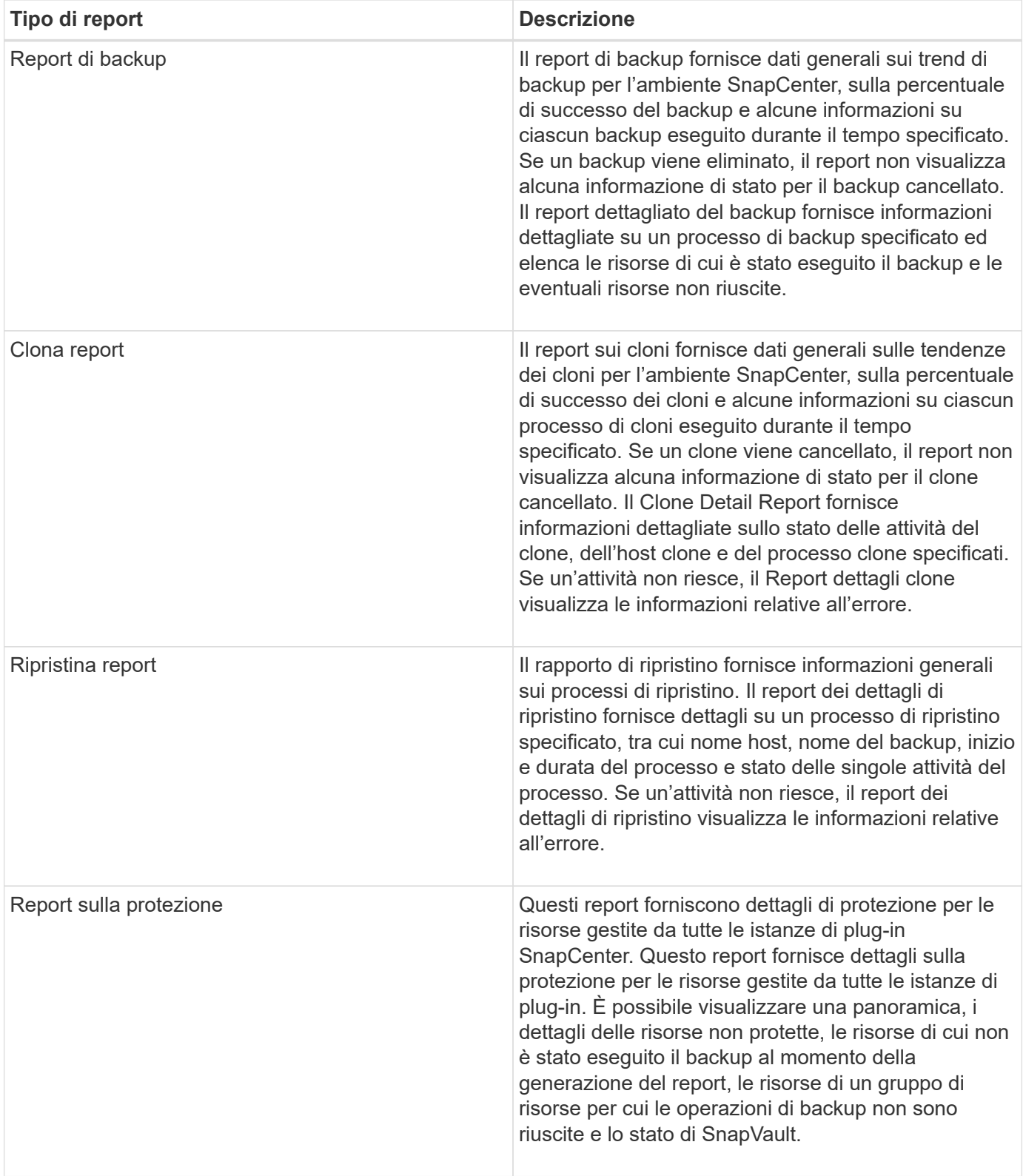

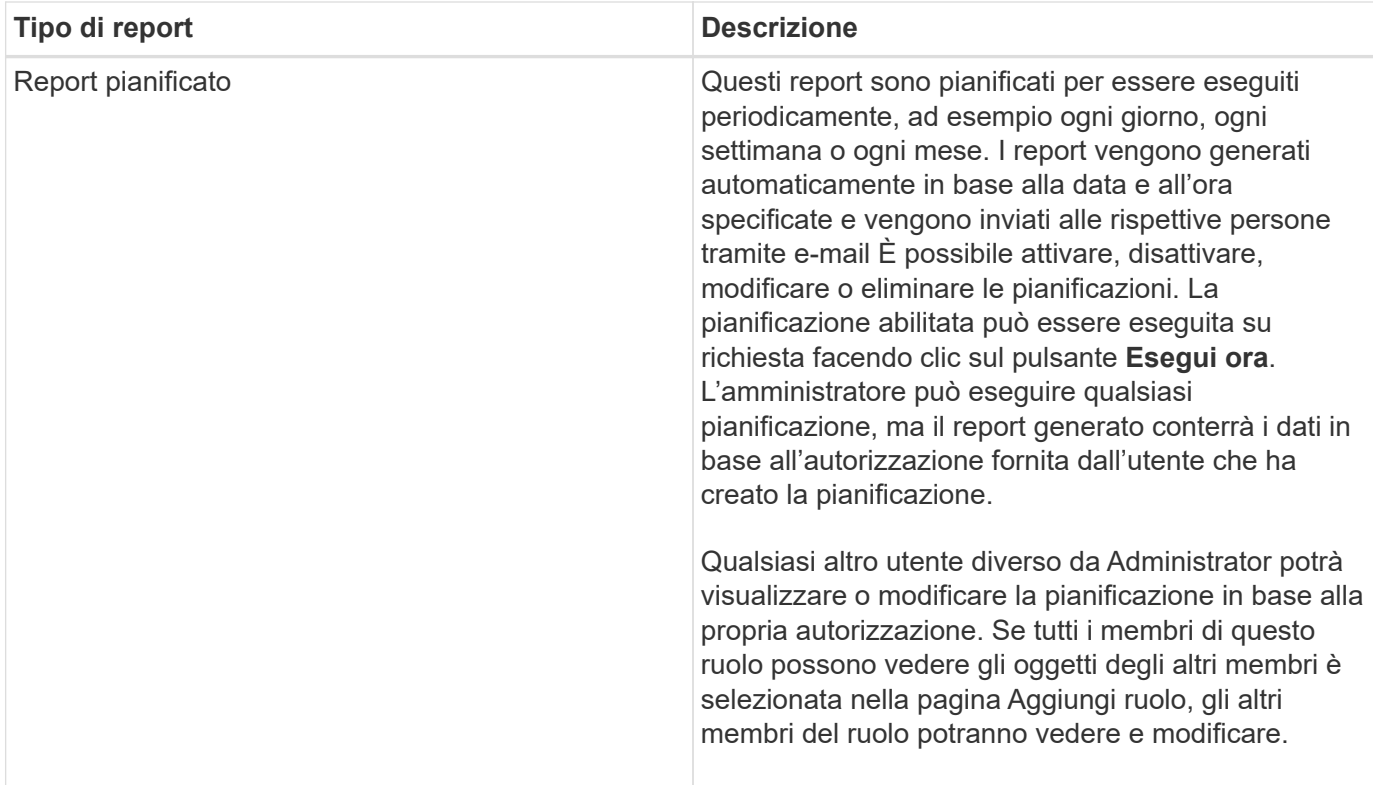

## **Accesso ai report**

È possibile utilizzare la dashboard di SnapCenter per ottenere una rapida panoramica dello stato di salute del sistema. Dalla dashboard è possibile analizzare più dettagli. In alternativa, è possibile accedere direttamente ai report dettagliati.

È possibile accedere ai report utilizzando uno dei seguenti metodi:

- Nel riquadro di spostamento di sinistra, fare clic su **Dashboard**, quindi fare clic sul grafico a torta **Last Protection Summary** per visualizzare ulteriori dettagli nella pagina Report.
- Nel riquadro di spostamento di sinistra, fare clic su **Report**.

## **Filtrare il report**

È possibile filtrare i dati del report in base a una serie di parametri, a seconda del livello di dettaglio e dell'intervallo di tempo delle informazioni richieste.

- 1. Nel riquadro di spostamento di sinistra, fare clic su **Report**.
- 2. Se la vista dei parametri non viene visualizzata, fare clic sull'icona **Alterna area parametri** nella barra degli strumenti del report.
- 3. Specificare l'intervallo di tempo per il quale si desidera eseguire il report. + se si omette la data di fine, si recuperano tutte le informazioni disponibili.
- 4. Filtrare le informazioni del report in base a uno dei seguenti criteri:
	- Gruppo di risorse
	- Host
- Policy
- Risorsa
- Stato
- Nome plug-in
- 5. Fare clic su **Apply** (Applica).

## **Esportare o stampare i report**

L'esportazione dei report SnapCenter consente di visualizzare il report in diversi formati alternativi. È inoltre possibile stampare i report.

#### **Fasi**

- 1. Nel riquadro di spostamento di sinistra, fare clic su **Report**.
- 2. Dalla barra degli strumenti dei report, eseguire una delle seguenti operazioni:
	- Fare clic sull'icona **Alterna anteprima di stampa** per visualizzare in anteprima un report stampabile.
	- Selezionare un formato dall'elenco a discesa dell'icona **Esporta** per esportare un report in un formato alternativo.
- 3. Per stampare un report, fare clic sull'icona **Stampa**.
- 4. Per visualizzare un riepilogo specifico del report, selezionare la sezione appropriata del report.

## **Impostare il server SMTP per le notifiche e-mail**

È possibile specificare il server SMTP da utilizzare per l'invio dei report dei processi di protezione dei dati a se stessi o ad altri. È inoltre possibile inviare un'e-mail di prova per verificare la configurazione. Le impostazioni vengono applicate a livello globale per qualsiasi processo SnapCenter per il quale si configura la notifica via email.

Questa opzione consente di configurare il server SMTP per l'invio di tutti i report dei processi di protezione dei dati. Tuttavia, se si desidera che i processi di protezione dei dati SnapCenter vengano aggiornati regolarmente per una determinata risorsa, in modo da poter monitorare lo stato di tali aggiornamenti, è possibile configurare l'opzione per inviare tramite email i report SnapCenter quando si crea un gruppo di risorse.

#### **Fasi**

- 1. Nel riquadro di spostamento di sinistra, fare clic su **Impostazioni**.
- 2. Nella pagina Impostazioni, fare clic su **Impostazioni globali**.
- 3. Immettere il server SMTP e fare clic su **Save** (Salva).
- 4. Per inviare un'e-mail di prova, immettere l'indirizzo e-mail da e a cui si desidera inviare l'e-mail, immettere l'oggetto e fare clic su **Invia**.

## **Configurare l'opzione per inviare i report via email**

Se si desidera che i normali aggiornamenti dei processi di protezione dei dati di SnapCenter vengano inviati a se stessi o ad altri utenti in modo da poter monitorare lo stato di tali aggiornamenti, è possibile configurare l'opzione per inviare tramite email i report di SnapCenter quando si crea un gruppo di risorse.

#### **Prima di iniziare**

È necessario aver configurato il server SMTP nella pagina Global Settings (Impostazioni globali) in Settings (Impostazioni).

**Fasi**

- 1. Nel riquadro di spostamento di sinistra, fare clic su **risorse**, quindi selezionare il plug-in appropriato dall'elenco.
- 2. Selezionare il tipo di risorsa che si desidera visualizzare e fare clic su **nuovo gruppo di risorse** oppure selezionare un gruppo di risorse esistente e fare clic su **Modifica** per configurare i report di posta elettronica per un gruppo di risorse esistente.
- 3. Nel pannello Notification (notifica) della procedura guidata New Resource Group (nuovo gruppo di risorse), selezionare dal menu a discesa se si desidera ricevere i report sempre, in caso di guasto o in caso di errore o avviso.
- 4. Inserire l'indirizzo da cui viene inviato il messaggio e-mail, l'indirizzo a cui viene inviato il messaggio e l'oggetto del messaggio.

## <span id="page-25-0"></span>**Gestire il repository del server SnapCenter**

Le informazioni relative alle varie operazioni eseguite da SnapCenter vengono memorizzate nel repository del database del server SnapCenter. È necessario creare backup del repository per proteggere il server SnapCenter dalla perdita di dati.

Il repository del server SnapCenter viene talvolta definito database NSM.

## **Prerequisiti per la protezione del repository SnapCenter**

L'ambiente deve soddisfare determinati prerequisiti per proteggere il repository SnapCenter.

• Gestione delle connessioni SVM (Storage Virtual Machine)

È necessario configurare le credenziali dello storage.

• Provisioning degli host

Almeno un disco di storage NetApp deve essere presente sull'host del repository SnapCenter. Se un disco NetApp non è presente sull'host del repository SnapCenter, è necessario crearne uno.

Per ulteriori informazioni sull'aggiunta di host, la configurazione delle connessioni SVM e il provisioning degli host, consultare le istruzioni di installazione.

• Provisioning del LUN iSCSI o VMDK

Per la configurazione ad alta disponibilità (ha), è possibile eseguire il provisioning di un LUN iSCSI o di un VMDK in uno dei server SnapCenter.

## **Eseguire il backup del repository SnapCenter**

Il backup del repository del server SnapCenter consente di proteggerlo dalla perdita di dati. È possibile eseguire il backup del repository eseguendo il cmdlet *Protect-SmRepository*.

#### **A proposito di questa attività**

Il cmdlet *Protect-SmRepository* esegue le seguenti attività:

- Crea un gruppo di risorse e una policy
- Crea una pianificazione di backup per il repository SnapCenter

#### **Fasi**

- 1. Avviare PowerShell.
- 2. Sull'host del server SnapCenter, stabilire una sessione utilizzando il cmdlet *Open-SmConnection*, quindi immettere le credenziali.
- 3. Eseguire il backup del repository utilizzando il cmdlet *Protect-SmRepository* e i parametri richiesti.

## **Visualizzare i backup del repository SnapCenter**

È possibile visualizzare un elenco dei backup del repository di database del server SnapCenter eseguendo il cmdlet *Get-SmRepositoryBackups*.

I backup del repository vengono creati in base alla pianificazione specificata nel cmdlet *Protect-SmRepository*.

#### **Fasi**

- 1. Avviare PowerShell.
- 2. Dal prompt dei comandi, immettere il seguente cmdlet, quindi fornire le credenziali per la connessione al server SnapCenter: *Open-SMConnection*
- 3. Elencare tutti i backup dei database SnapCenter disponibili utilizzando il cmdlet *Get-SmRepositoryBackups*.

### **Ripristinare il repository del database SnapCenter**

È possibile ripristinare il repository SnapCenter eseguendo il cmdlet *Restore-SmRepositoryBackup*.

Durante il ripristino del repository SnapCenter, le altre operazioni SnapCenter in esecuzione saranno interessate dal fatto che durante l'operazione di ripristino il database del repository non è accessibile.

#### **Fasi**

- 1. Avviare PowerShell.
- 2. Dal prompt dei comandi, immettere il seguente cmdlet, quindi fornire le credenziali per la connessione al server SnapCenter: *Open-SMConnection*
- 3. Ripristinare il backup del repository utilizzando il cmdlet *Restore-SmRepositoryBackup*.

Il seguente cmdlet ripristina il repository del database MySQL di SnapCenter dai backup esistenti su LUN iSCSI o VMDK:

C:\PS>Restore-SmRepositoryBackup -BackupName MYSQL\_DS\_SC\_Repository\_mvax3550-s09\_09-15-2016\_10.32.00.4445

Il seguente cmdlet ripristina il database MySQL di SnapCenter quando i file di backup vengono cancellati accidentalmente nel LUN iSCSI. Per VMDK ripristinare manualmente il backup da Snapshot ONTAP.

C:\PS>Restore-SmRepositoryBackup -BackupName MYSQL\_DS\_SC\_Repository\_mvax3550-s09\_09-15-2016\_10.32.00.4445 -RestoreFileSystem

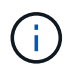

Il backup utilizzato per eseguire l'operazione di ripristino del repository non viene elencato quando vengono recuperati i backup del repository dopo aver eseguito l'operazione di ripristino.

## **Migrare il repository SnapCenter**

È possibile migrare il repository del database del server SnapCenter dalla posizione predefinita a un altro disco. È possibile migrare il repository quando si desidera spostarlo su un disco con più spazio.

#### **Fasi**

- 1. Arrestare il servizio MYSQL57 in Windows.
- 2. Individuare la directory dei dati MySQL.

La directory dei dati si trova generalmente all'indirizzo C: ProgramData MySQL Server 5.7 Data.

- 3. Copiare la directory dei dati MySQL nella nuova posizione, ad esempio e:
- 4. Fare clic con il pulsante destro del mouse sulla nuova directory, quindi selezionare **Proprietà** > **sicurezza** per aggiungere l'account del server locale del servizio di rete alla nuova directory, quindi assegnare il controllo completo dell'account.
- 5. Rinominare la directory del database originale, ad esempio nsm\_copy.
- 6. Dal prompt dei comandi di Windows, creare un link simbolico alla directory utilizzando il comando *mklink*.

"mklink /d "C:\ProgramData\MySQL\MySQL Server 5.7\Data\nsm" "E:\Data\nsm" "

- 7. Avviare il servizio MYSQL57 in Windows.
- 8. Verificare che la modifica della posizione del database abbia esito positivo effettuando l'accesso a SnapCenter e controllando le voci del repository oppure effettuando l'accesso all'utility MySQL e connettendosi al nuovo repository.
- 9. Eliminare la directory del repository del database originale, rinominata (nsm\_copy).

## **Reimpostare la password del repository SnapCenter**

La password del database del repository MySQL Server viene generata automaticamente durante l'installazione del server SnapCenter da SnapCenter 4.2. Questa password generata automaticamente non è nota all'utente SnapCenter in nessun momento. Se si desidera accedere al database del repository, è necessario reimpostare la password.

#### **Prima di iniziare**

Per reimpostare la password, è necessario disporre dei privilegi di amministratore di SnapCenter.

- 1. Avviare PowerShell.
- 2. Dal prompt dei comandi, immettere il seguente comando, quindi fornire le credenziali per la connessione al server SnapCenter: *Open-SMConnection*

3. Reimpostare la password del repository: *Set-SmRepositoryPassword*

Il seguente comando reimposta la password del repository:

Set-SmRepositoryPassword at command pipeline position 1 Supply values for the following parameters: NewPassword: \*\*\*\*\*\*\*\* ConfirmPassword: \*\*\*\*\*\*\*\* Successfully updated the MySQL server password.

#### **Informazioni correlate**

Le informazioni relative ai parametri che possono essere utilizzati con il cmdlet e le relative descrizioni possono essere ottenute eseguendo *Get-Help command\_name*. In alternativa, fare riferimento alla ["Guida di](https://library.netapp.com/ecm/ecm_download_file/ECMLP2886895) [riferimento al cmdlet del software SnapCenter".](https://library.netapp.com/ecm/ecm_download_file/ECMLP2886895)

## <span id="page-28-0"></span>**Gestire le risorse di domini non attendibili**

Oltre a gestire gli host nei domini attendibili di Active Directory (ad), SnapCenter gestisce anche gli host in più domini ad non attendibili. I domini ad non attendibili devono essere registrati con il server SnapCenter. SnapCenter supporta utenti e gruppi di più domini ad non attendibili.

È possibile installare il server SnapCenter su un computer che si trova in un dominio o in un gruppo di lavoro. Per installare il server SnapCenter, specificare le credenziali di dominio se il computer si trova in un dominio o le credenziali di amministratore locale se il computer si trova in un gruppo di lavoro.

I gruppi Active Directory (ad) che appartengono a domini non registrati con il server SnapCenter non sono supportati. Sebbene sia possibile creare ruoli SnapCenter con questi gruppi ad, l'accesso al server SnapCenter non riesce e viene visualizzato il seguente messaggio di errore: L'utente che si sta tentando di accedere non appartiene ad alcun ruolo. Contattare l'amministratore.

### **Modificare i domini non attendibili**

È possibile modificare un dominio non attendibile quando si desidera aggiornare gli indirizzi IP del controller di dominio o il nome di dominio completo (FQDN).

#### **A proposito di questa attività**

Dopo aver modificato l'FQDN, le risorse associate (host, utenti e gruppi) potrebbero non funzionare come previsto.

Per modificare un dominio non attendibile, è possibile utilizzare l'interfaccia utente di SnapCenter o i cmdlet PowerShell.

- 1. Nel riquadro di spostamento di sinistra, fare clic su **Impostazioni**.
- 2. Nella pagina Impostazioni, fare clic su **Impostazioni globali**.
- 3. Nella pagina Global Settings (Impostazioni globali), fare clic su **Domain Settings** (Impostazioni dominio).

Fare clic su  $\begin{bmatrix} 1 & 1 \\ 0 & 1 \end{bmatrix}$ , quindi fornire i sequenti dettagli:

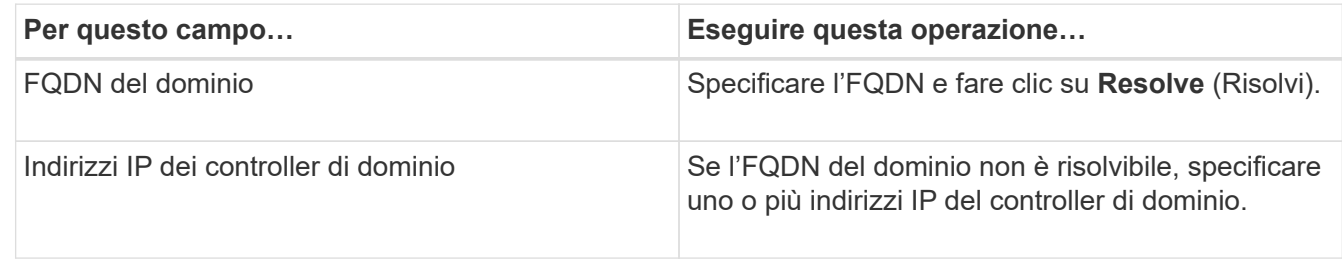

#### 5. Fare clic su **OK**.

## **Annullare la registrazione dei domini Active Directory non attendibili**

È possibile annullare la registrazione di un dominio Active Directory non attendibile se non si desidera utilizzare le risorse associate a tale dominio.

#### **Prima di iniziare**

Gli host, gli utenti, i gruppi e le credenziali associati al dominio non attendibile dovrebbero essere stati rimossi.

#### **A proposito di questa attività**

- Una volta che il dominio viene disregistrato dal server SnapCenter, gli utenti di tale dominio non possono accedere al server SnapCenter.
- Se sono presenti risorse associate (host, utenti e gruppi), dopo aver disregistrato il dominio, le risorse non saranno operative.
- Per annullare la registrazione di un dominio non attendibile, è possibile utilizzare l'interfaccia utente di SnapCenter o i cmdlet PowerShell.

#### **Fasi**

- 1. Nel riquadro di spostamento di sinistra, fare clic su **Impostazioni**.
- 2. Nella pagina Impostazioni, fare clic su **Impostazioni globali**.
- 3. Nella pagina Global Settings (Impostazioni globali), fare clic su **Domain Settings** (Impostazioni dominio).
- 4. Dall'elenco dei domini, selezionare il dominio che si desidera annullare la registrazione.
- 5. Fare clic su , Quindi fare clic su **OK**.

## <span id="page-29-0"></span>**Gestire il sistema storage**

Dopo aver aggiunto il sistema di storage, è possibile modificare la configurazione e le connessioni del sistema di storage o eliminarlo.

### **Modificare la configurazione del sistema storage**

È possibile utilizzare SnapCenter per modificare la configurazione del sistema di storage se si desidera modificare il nome utente, la password, la piattaforma, la porta, il protocollo, Periodo di timeout, indirizzo IP preferito o opzioni di messaggistica.

#### **A proposito di questa attività**

È possibile modificare le connessioni di storage per un singolo utente o per un gruppo. Se si appartiene a uno o più gruppi con autorizzazione per lo stesso sistema di storage, il nome della connessione di storage viene visualizzato più volte nell'elenco delle connessioni di storage, una volta per ogni gruppo con autorizzazione per il sistema di storage.

- 1. Nel riquadro di navigazione a sinistra, fare clic su **Storage Systems**.
- 2. Nella pagina Storage Systems (sistemi storage), dal menu a discesa **Type** (tipo), eseguire una delle seguenti operazioni:

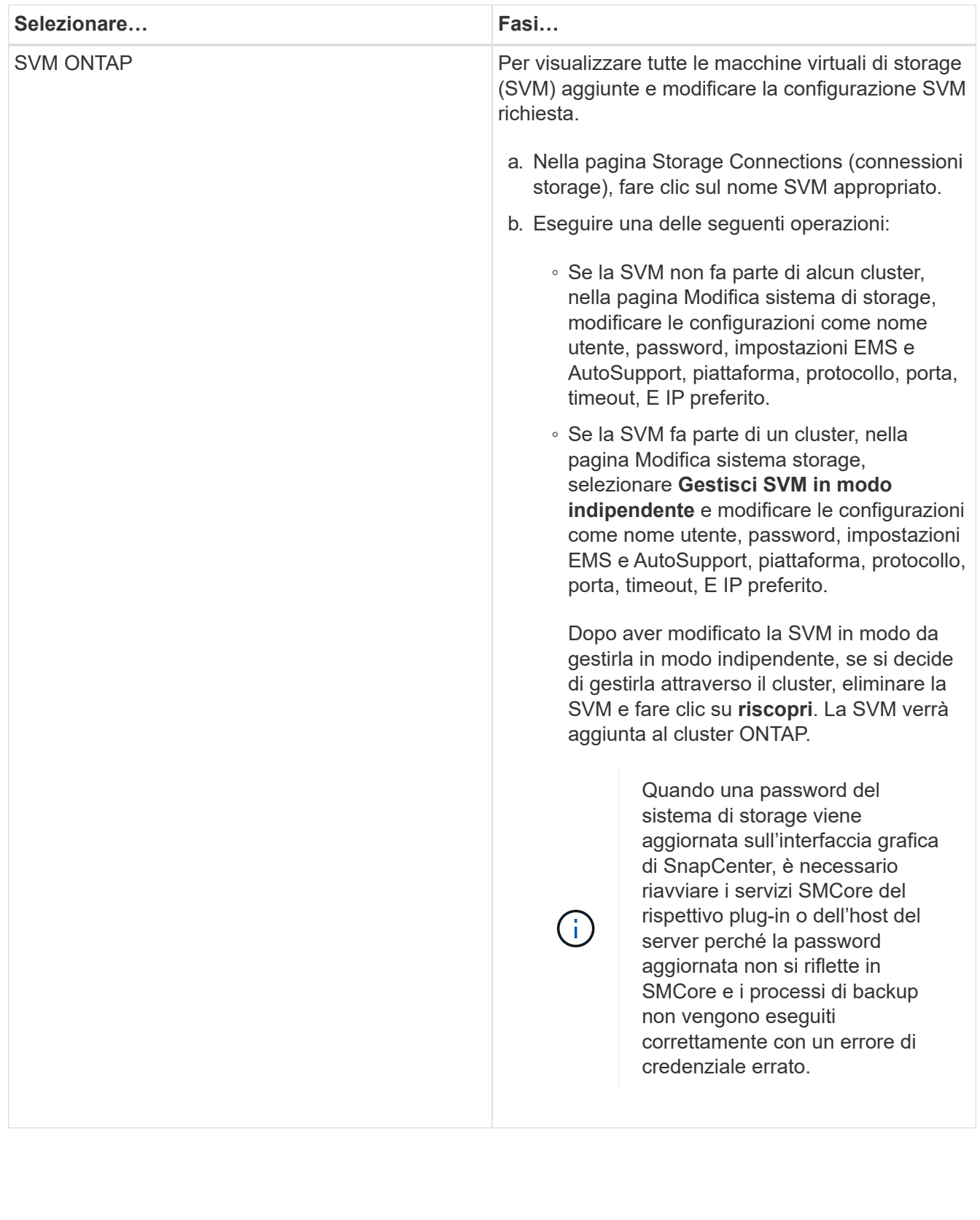

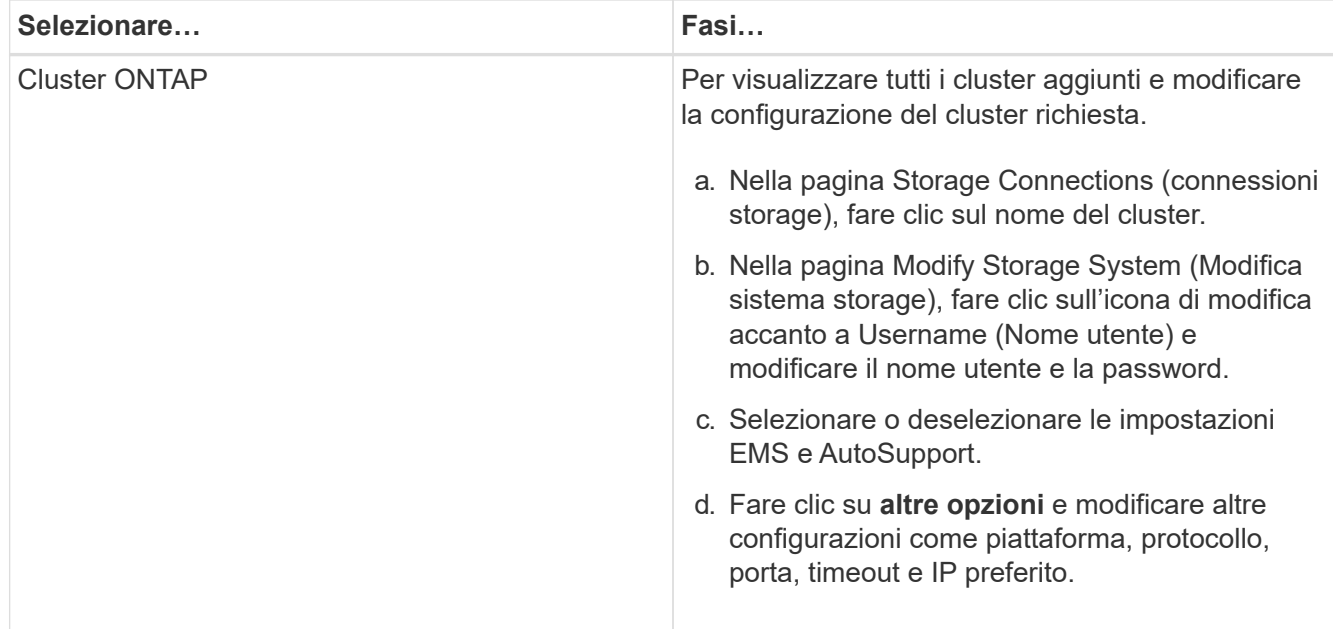

3. Fare clic su **Invia**.

## **Eliminare il sistema di storage**

È possibile utilizzare SnapCenter per eliminare qualsiasi sistema di storage inutilizzato.

#### **A proposito di questa attività**

È possibile eliminare le connessioni di storage per un singolo utente o per un gruppo. Se si appartiene a uno o più gruppi con autorizzazione per lo stesso sistema di storage, il nome del sistema di storage viene visualizzato più volte nell'elenco delle connessioni di storage, una volta per ogni gruppo con autorizzazione per il sistema di storage.

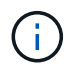

Quando si elimina un sistema di storage, tutte le operazioni eseguite su tale sistema di storage avranno esito negativo.

#### **Fasi**

- 1. Nel riquadro di navigazione a sinistra, fare clic su **Storage Systems**.
- 2. Nella pagina sistemi storage, dal menu a discesa **tipo**, selezionare **SVM ONTAP** o **Clusters ONTAP**.
- 3. Nella pagina Storage Connections (connessioni storage), selezionare la casella di controllo accanto a SVM o il cluster che si desidera eliminare.

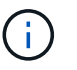

Non è possibile selezionare la SVM che fa parte di un cluster.

- 4. Fare clic su **Delete** (Elimina).
- 5. Nella pagina Delete Storage System Connection Settings (Elimina impostazioni di connessione del sistema di storage), fare clic su **OK**.

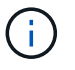

Se una SVM viene eliminata dal cluster ONTAP utilizzando l'interfaccia grafica di ONTAP, nella GUI di SnapCenter fare clic su **riscopri** per aggiornare l'elenco SVM.

## <span id="page-33-0"></span>**Gestire la raccolta di dati EMS**

È possibile pianificare e gestire la raccolta di dati EMS (Event Management System) utilizzando i cmdlet PowerShell. La raccolta di dati EMS comprende la raccolta di dettagli sul server SnapCenter, sui pacchetti plug-in SnapCenter installati, sugli host e informazioni simili, quindi l'invio a una specifica macchina virtuale di storage ONTAP (SVM).

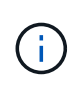

L'utilizzo della CPU del sistema è elevato quando è in corso l'attività di raccolta dei dati. L'utilizzo della CPU rimane elevato fino a quando l'operazione è in corso indipendentemente dalle dimensioni dei dati.

## **Interrompere la raccolta dei dati EMS**

Per impostazione predefinita, la raccolta dei dati EMS viene attivata e viene eseguita ogni sette giorni dopo la data di installazione. È possibile disattivare la raccolta dati in qualsiasi momento utilizzando il cmdlet PowerShell *Disable-SmDataCollectionEMS*.

#### **Fasi**

- 1. Da una riga di comando PowerShell, stabilire una sessione con SnapCenter immettendo *Open-SmConnection*.
- 2. Disattivare la raccolta dati EMS immettendo *Disable-SmDataCollectionEms*.

## **Avviare la raccolta dati EMS**

La raccolta dei dati EMS è attivata per impostazione predefinita ed è pianificata per l'esecuzione ogni sette giorni dalla data di installazione. Se è stata disattivata, è possibile avviare nuovamente la raccolta dati EMS utilizzando il cmdlet *Enable-SmDataCollectionEMS*.

L'autorizzazione generate-autosupport-log dell'evento Data ONTAP è stata concessa all'utente della macchina virtuale di storage (SVM).

#### **Fasi**

- 1. Da una riga di comando PowerShell, stabilire una sessione con SnapCenter immettendo *Open-SmConnection*.
- 2. Abilitare la raccolta dati EMS immettendo *Enable-SmDataCollectionEMS*.

## **Modificare il programma di raccolta dei dati EMS e la SVM di destinazione**

È possibile utilizzare i cmdlet PowerShell per modificare la pianificazione della raccolta dati EMS o la SVM (Storage Virtual Machine) di destinazione.

- 1. Dalla riga di comando di PowerShell, per stabilire una sessione con SnapCenter, immettere il cmdlet *Open-SmConnection*.
- 2. Per modificare la destinazione della raccolta dati EMS, immettere il cmdlet *set-SmDataCollectionEmsTarget*.

3. Per modificare la pianificazione della raccolta dati EMS, immettere il cmdlet *set-SmDataCollectionEmsSchedule*.

## **Monitorare lo stato di raccolta dei dati EMS**

È possibile monitorare lo stato della raccolta dati EMS utilizzando diversi cmdlet PowerShell. È possibile ottenere informazioni su pianificazione, destinazione della macchina virtuale di storage (SVM) e stato.

#### **Fasi**

- 1. Da una riga di comando PowerShell, stabilire una sessione con SnapCenter immettendo *Open-SmConnection*.
- 2. Recuperare le informazioni sulla pianificazione della raccolta dati EMS immettendo *Get-SmDataCollectionEmsSchedule*.
- 3. Recuperare le informazioni sullo stato della raccolta dati EMS immettendo *Get-SmDataCollectionEmsStatus*.
- 4. Recuperare le informazioni sulla destinazione di raccolta dati EMS immettendo *Get-SmDataCollectionEmsTarget*.

#### **Informazioni correlate**

Le informazioni relative ai parametri che possono essere utilizzati con il cmdlet e le relative descrizioni possono essere ottenute eseguendo *Get-Help command\_name*. In alternativa, fare riferimento alla ["Guida di](https://library.netapp.com/ecm/ecm_download_file/ECMLP2886895) [riferimento al cmdlet del software SnapCenter".](https://library.netapp.com/ecm/ecm_download_file/ECMLP2886895)

#### **Informazioni sul copyright**

Copyright © 2024 NetApp, Inc. Tutti i diritti riservati. Stampato negli Stati Uniti d'America. Nessuna porzione di questo documento soggetta a copyright può essere riprodotta in qualsiasi formato o mezzo (grafico, elettronico o meccanico, inclusi fotocopie, registrazione, nastri o storage in un sistema elettronico) senza previo consenso scritto da parte del detentore del copyright.

Il software derivato dal materiale sottoposto a copyright di NetApp è soggetto alla seguente licenza e dichiarazione di non responsabilità:

IL PRESENTE SOFTWARE VIENE FORNITO DA NETAPP "COSÌ COM'È" E SENZA QUALSIVOGLIA TIPO DI GARANZIA IMPLICITA O ESPRESSA FRA CUI, A TITOLO ESEMPLIFICATIVO E NON ESAUSTIVO, GARANZIE IMPLICITE DI COMMERCIABILITÀ E IDONEITÀ PER UNO SCOPO SPECIFICO, CHE VENGONO DECLINATE DAL PRESENTE DOCUMENTO. NETAPP NON VERRÀ CONSIDERATA RESPONSABILE IN ALCUN CASO PER QUALSIVOGLIA DANNO DIRETTO, INDIRETTO, ACCIDENTALE, SPECIALE, ESEMPLARE E CONSEQUENZIALE (COMPRESI, A TITOLO ESEMPLIFICATIVO E NON ESAUSTIVO, PROCUREMENT O SOSTITUZIONE DI MERCI O SERVIZI, IMPOSSIBILITÀ DI UTILIZZO O PERDITA DI DATI O PROFITTI OPPURE INTERRUZIONE DELL'ATTIVITÀ AZIENDALE) CAUSATO IN QUALSIVOGLIA MODO O IN RELAZIONE A QUALUNQUE TEORIA DI RESPONSABILITÀ, SIA ESSA CONTRATTUALE, RIGOROSA O DOVUTA A INSOLVENZA (COMPRESA LA NEGLIGENZA O ALTRO) INSORTA IN QUALSIASI MODO ATTRAVERSO L'UTILIZZO DEL PRESENTE SOFTWARE ANCHE IN PRESENZA DI UN PREAVVISO CIRCA L'EVENTUALITÀ DI QUESTO TIPO DI DANNI.

NetApp si riserva il diritto di modificare in qualsiasi momento qualunque prodotto descritto nel presente documento senza fornire alcun preavviso. NetApp non si assume alcuna responsabilità circa l'utilizzo dei prodotti o materiali descritti nel presente documento, con l'eccezione di quanto concordato espressamente e per iscritto da NetApp. L'utilizzo o l'acquisto del presente prodotto non comporta il rilascio di una licenza nell'ambito di un qualche diritto di brevetto, marchio commerciale o altro diritto di proprietà intellettuale di NetApp.

Il prodotto descritto in questa guida può essere protetto da uno o più brevetti degli Stati Uniti, esteri o in attesa di approvazione.

LEGENDA PER I DIRITTI SOTTOPOSTI A LIMITAZIONE: l'utilizzo, la duplicazione o la divulgazione da parte degli enti governativi sono soggetti alle limitazioni indicate nel sottoparagrafo (b)(3) della clausola Rights in Technical Data and Computer Software del DFARS 252.227-7013 (FEB 2014) e FAR 52.227-19 (DIC 2007).

I dati contenuti nel presente documento riguardano un articolo commerciale (secondo la definizione data in FAR 2.101) e sono di proprietà di NetApp, Inc. Tutti i dati tecnici e il software NetApp forniti secondo i termini del presente Contratto sono articoli aventi natura commerciale, sviluppati con finanziamenti esclusivamente privati. Il governo statunitense ha una licenza irrevocabile limitata, non esclusiva, non trasferibile, non cedibile, mondiale, per l'utilizzo dei Dati esclusivamente in connessione con e a supporto di un contratto governativo statunitense in base al quale i Dati sono distribuiti. Con la sola esclusione di quanto indicato nel presente documento, i Dati non possono essere utilizzati, divulgati, riprodotti, modificati, visualizzati o mostrati senza la previa approvazione scritta di NetApp, Inc. I diritti di licenza del governo degli Stati Uniti per il Dipartimento della Difesa sono limitati ai diritti identificati nella clausola DFARS 252.227-7015(b) (FEB 2014).

#### **Informazioni sul marchio commerciale**

NETAPP, il logo NETAPP e i marchi elencati alla pagina<http://www.netapp.com/TM> sono marchi di NetApp, Inc. Gli altri nomi di aziende e prodotti potrebbero essere marchi dei rispettivi proprietari.